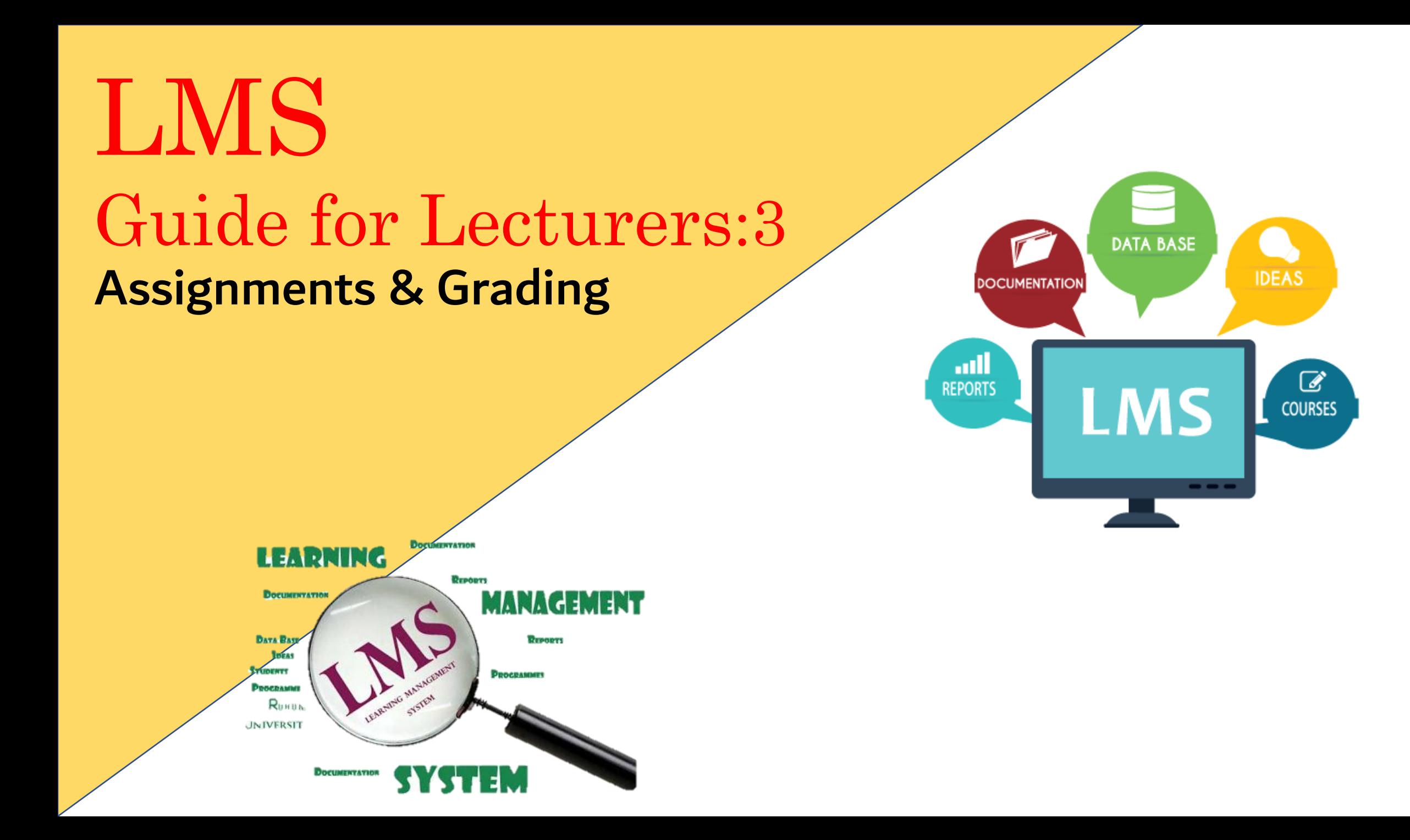

# How to Give an Assignment on LMS

#### First go to your course page. Then, for Editing click the **Turn editing on** setting as following

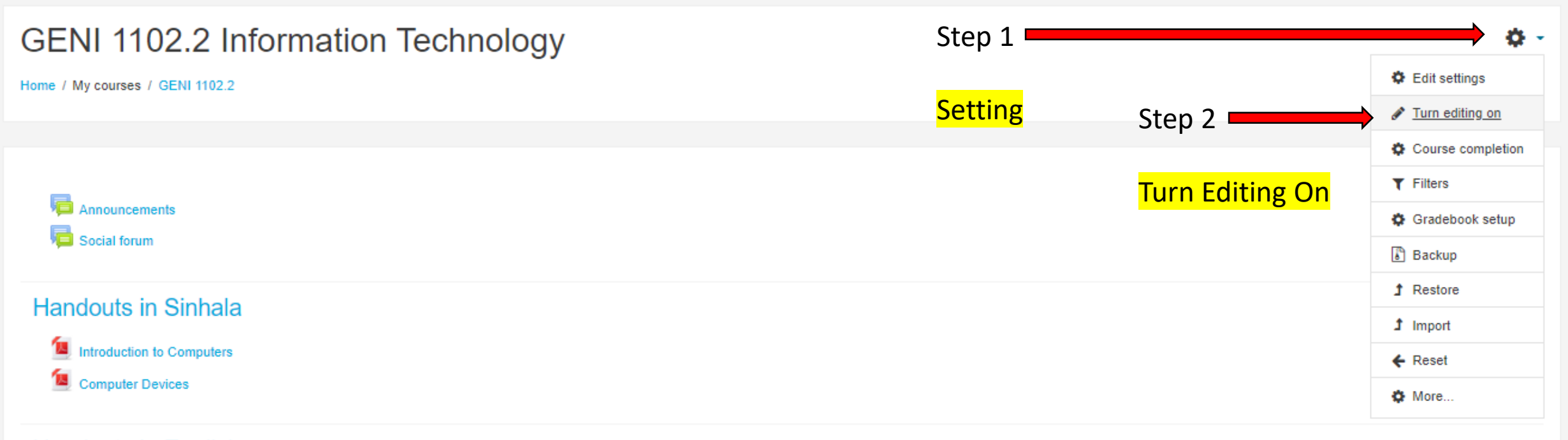

#### **Handouts in English**

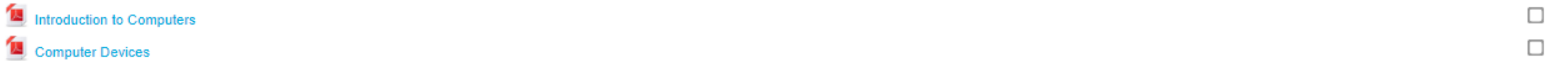

#### **1.**Click **+ Add an activity or resource** to add activity (Assignment)

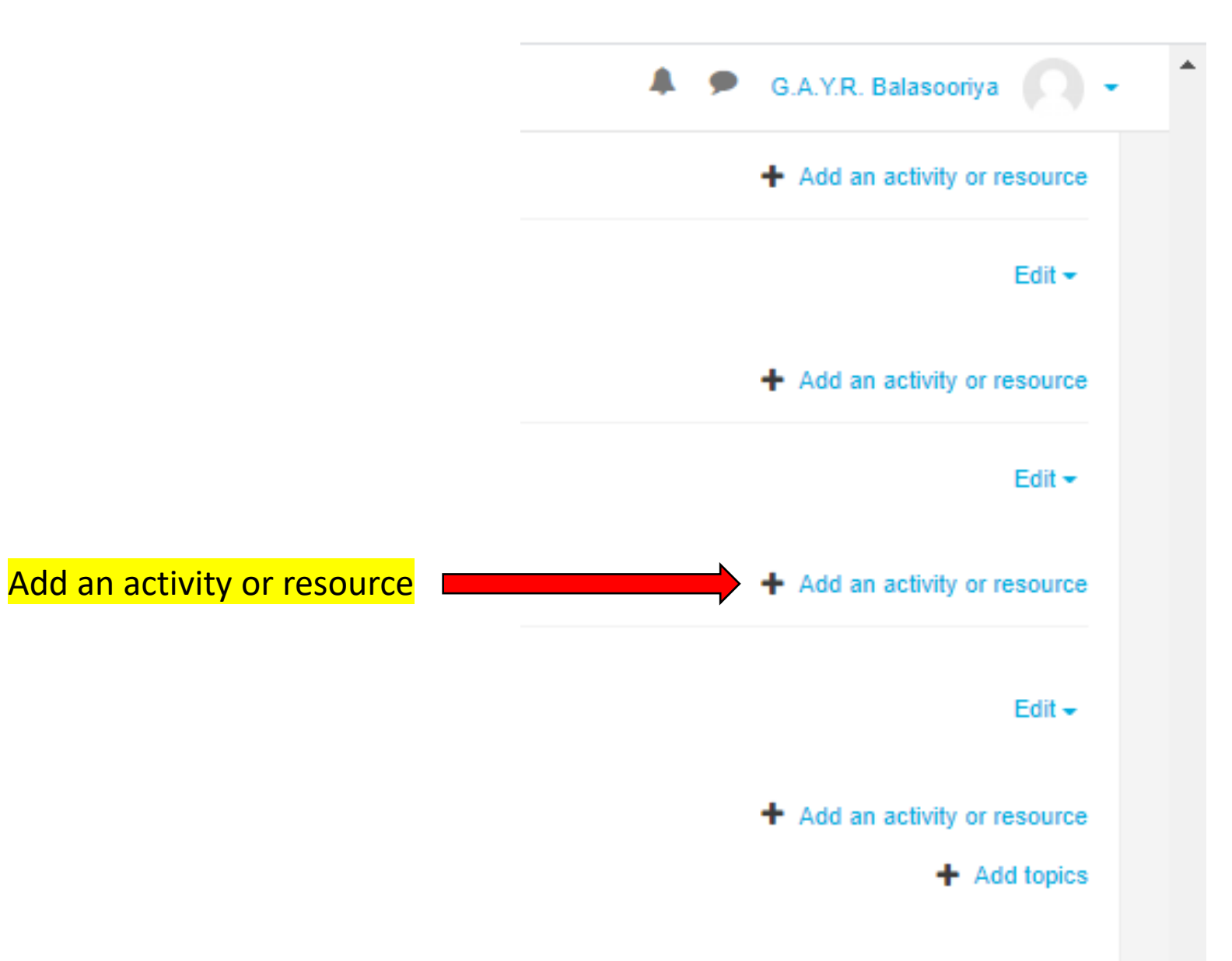

# **2.**After you click **+ Add an activity or resource,** it will get you something like bellow. It has a Activities an Resource parts separately to choose.

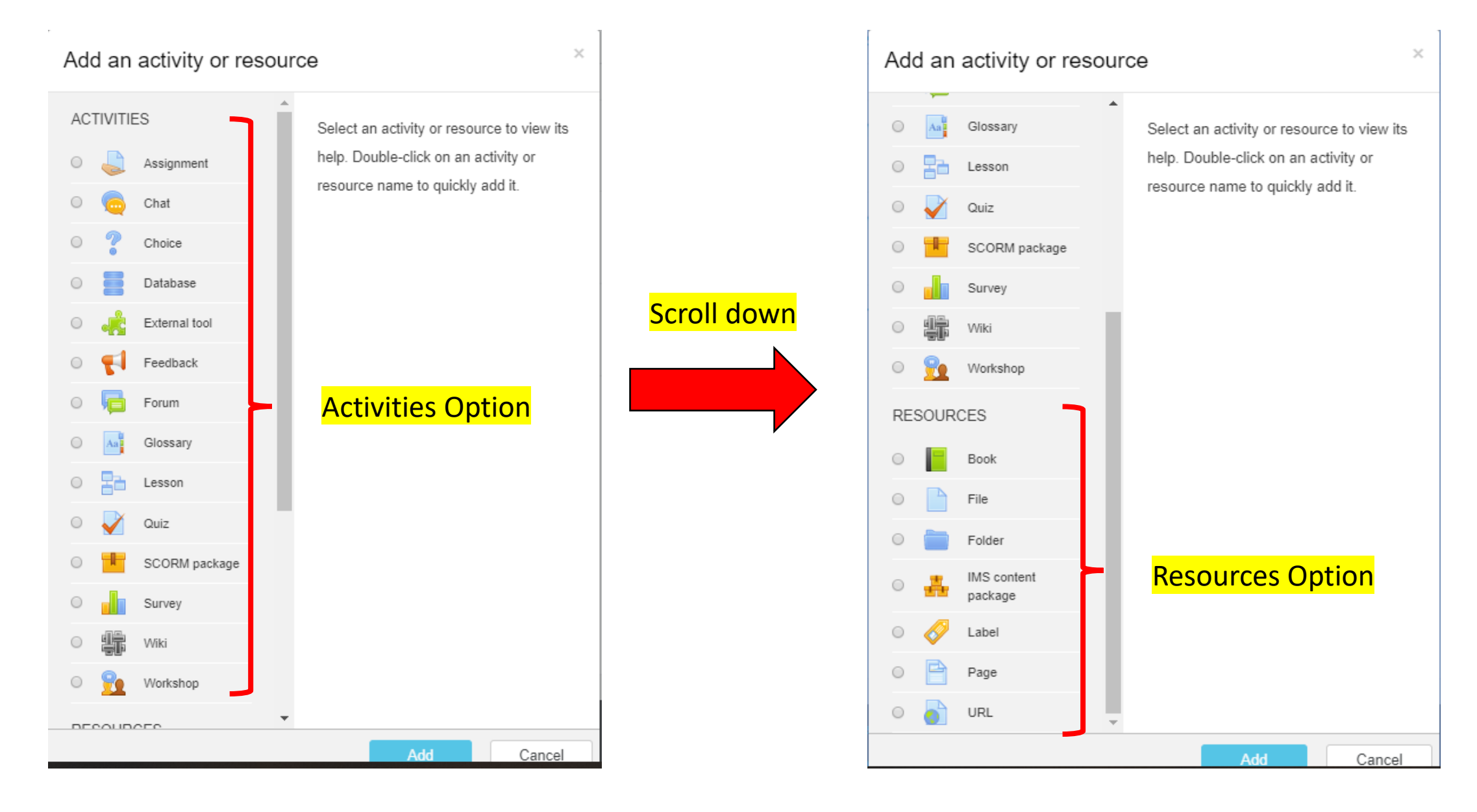

#### **3.**Click **Assignment** radio button and click **Add** button

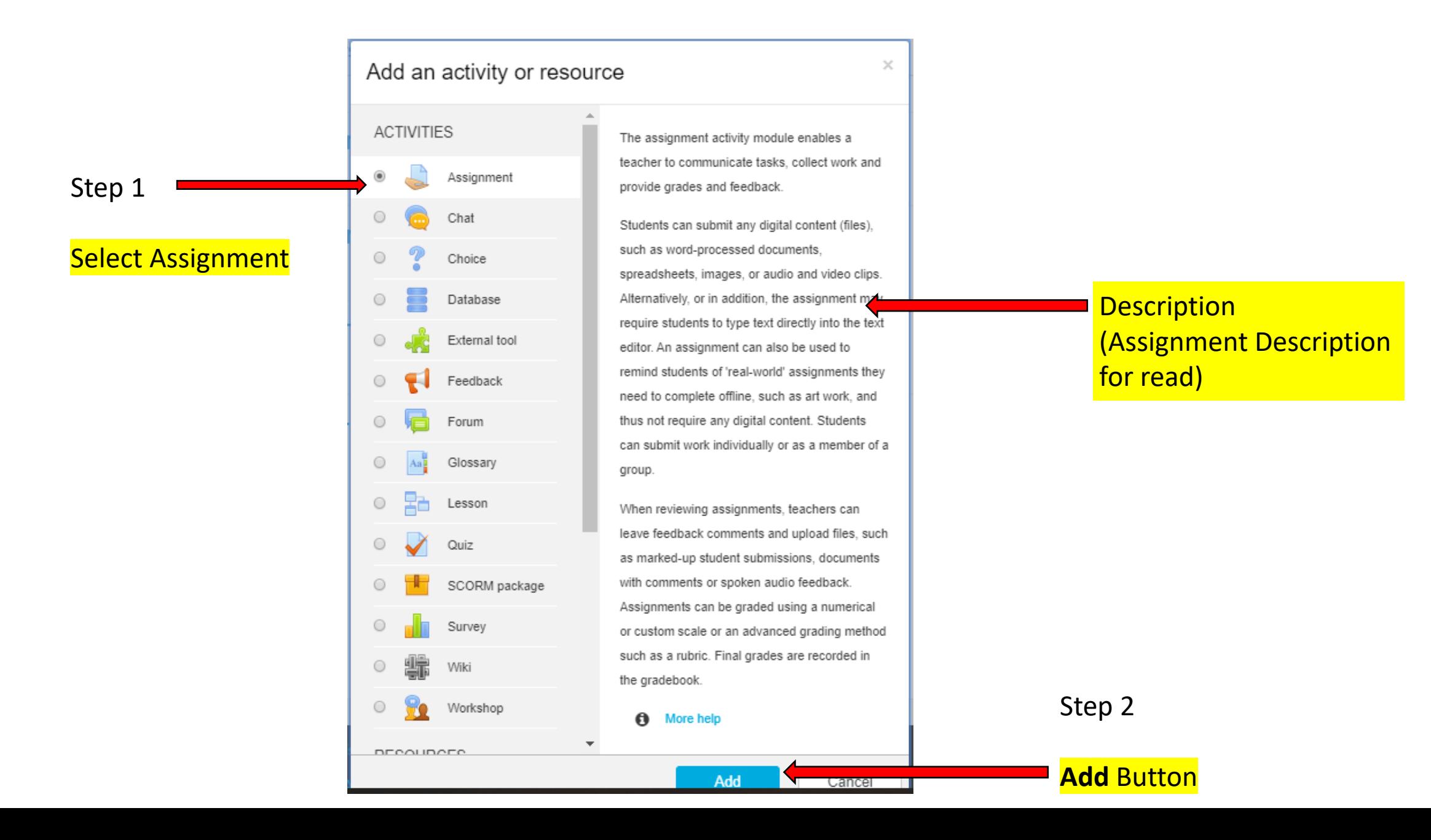

#### **4.**After click Add button, you will have page like bellow.

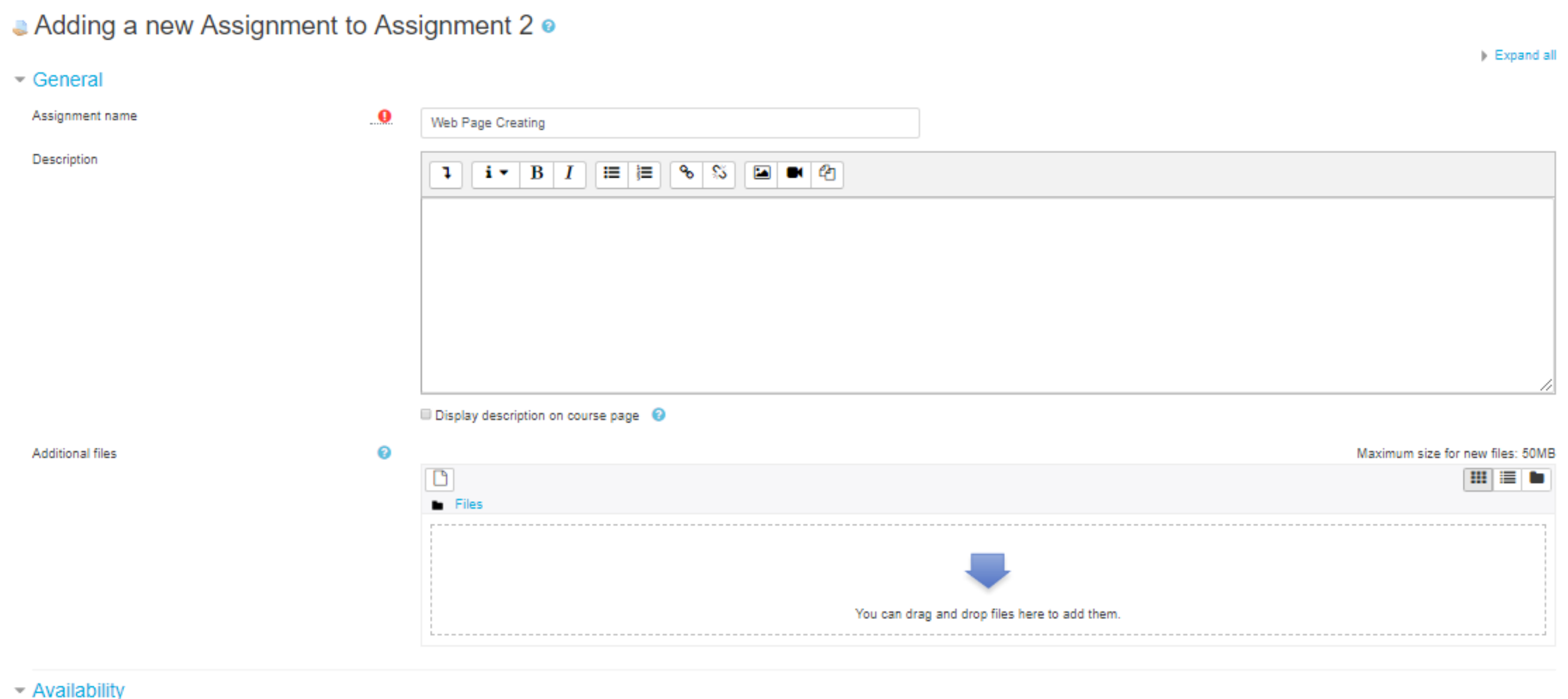

### **5.**Enter Assignment name and other details as follow.

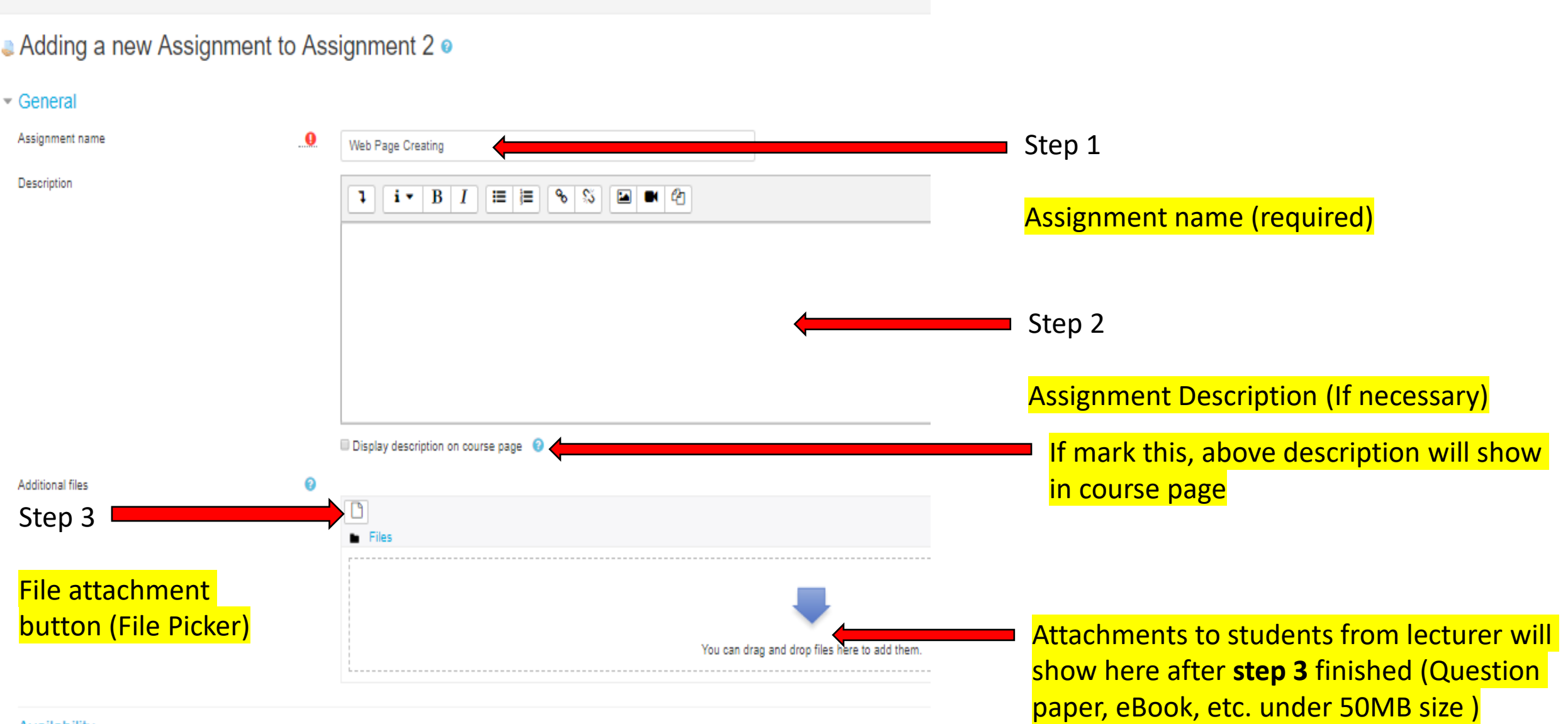

- Availability

**6.**If you click **File attachment button** (**File Picker**) as shown in previous page (step 3), it will bring **File Picker** page as bellow. It show 6 ways to upload a file as below.

File picker

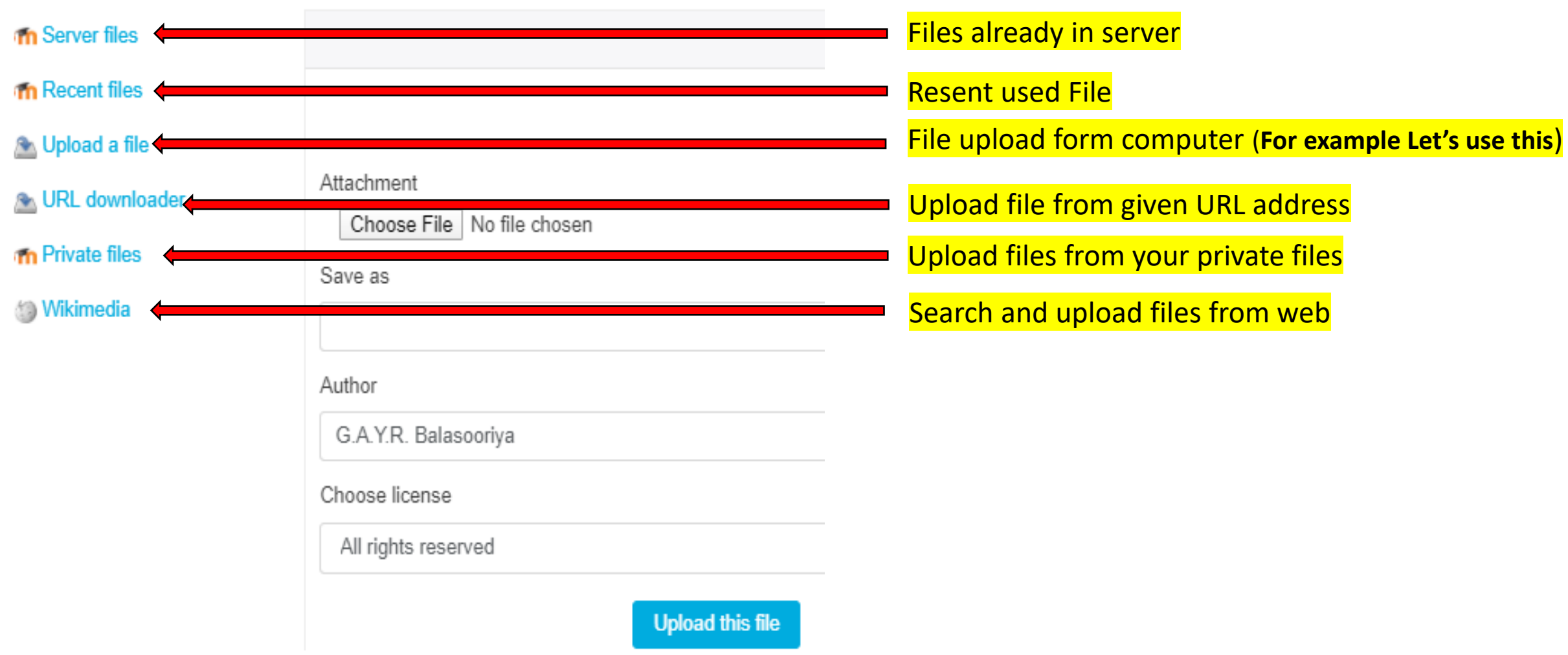

# **7.**If you upload a file from your computer, file name show like following. Then click **Upload this file** button

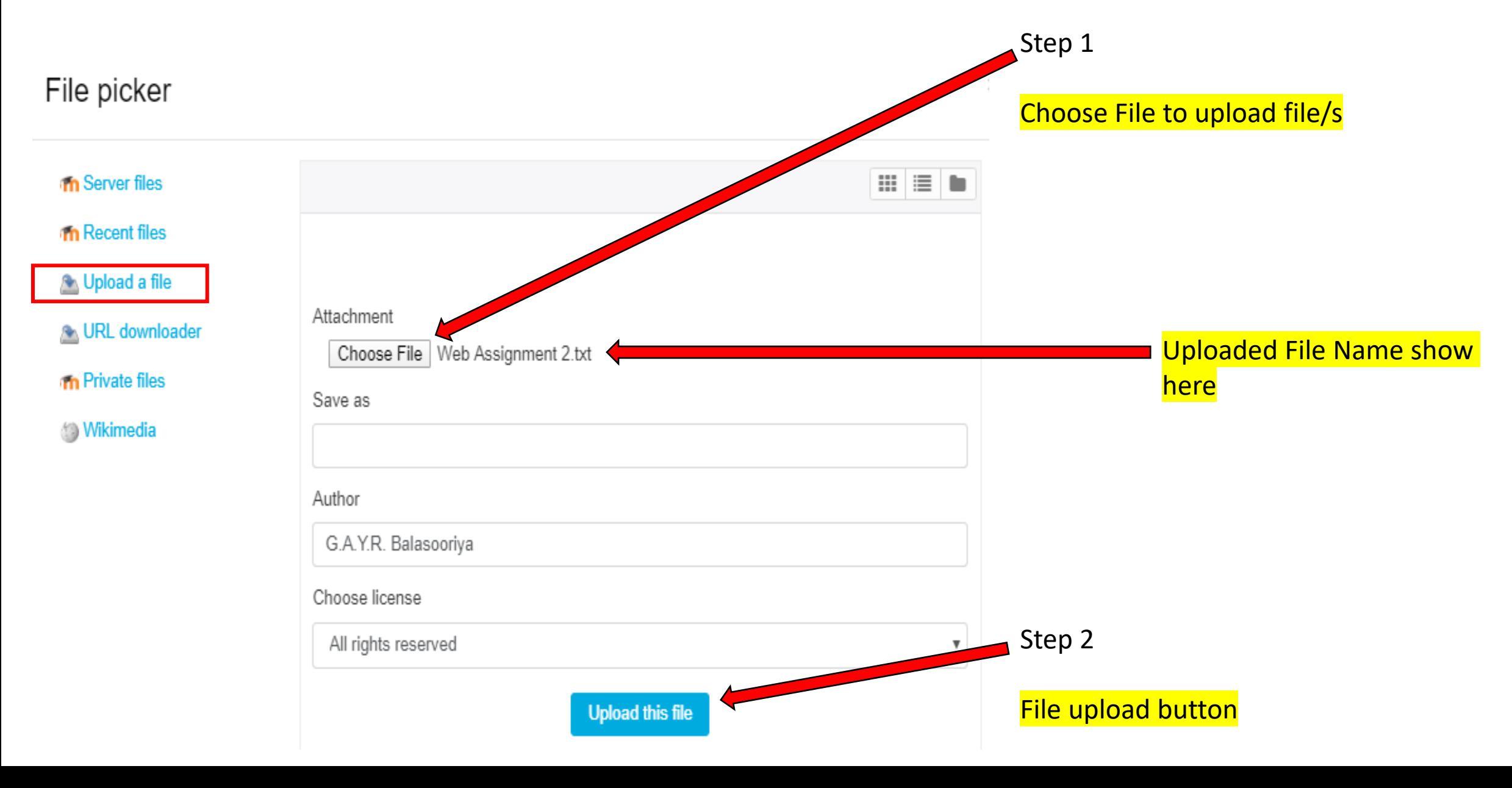

**8.**After click upload button, open **Availability** tab (Its in below the File picker). Choose appropriate options (1 - 4) for your assignment. Use ticks to enable or disable options.

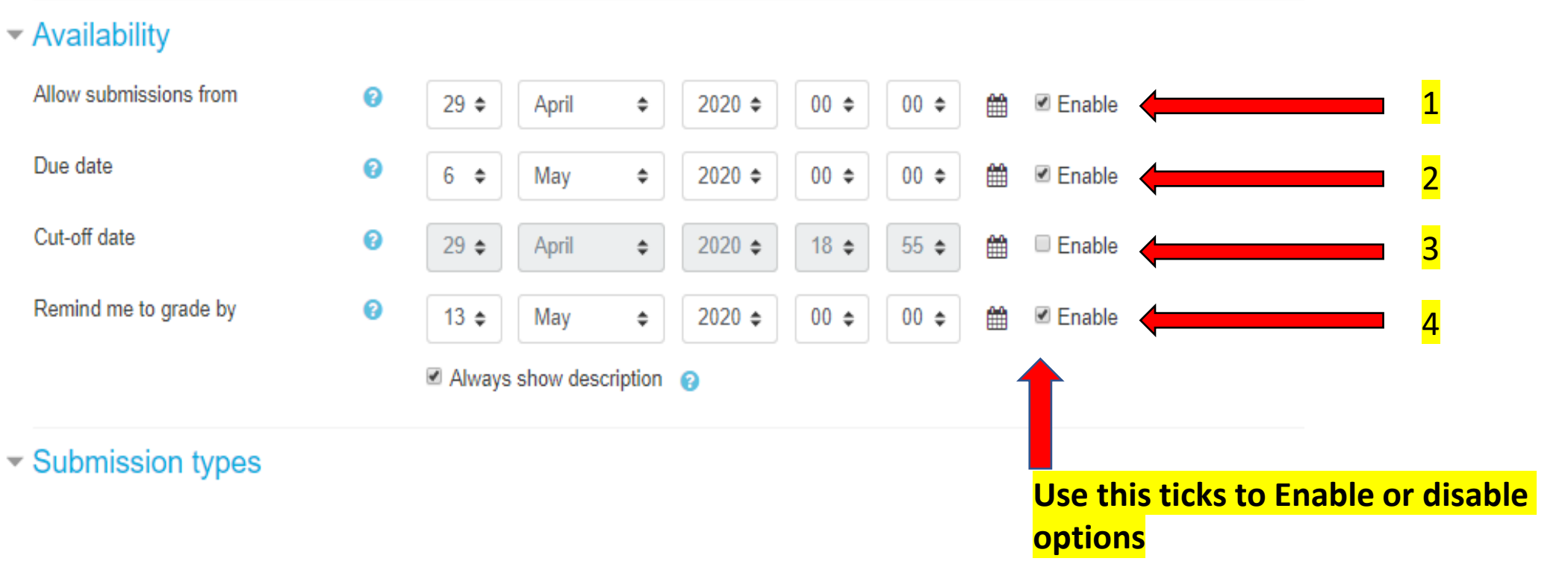

- **- Assignment start date and time**
- **- Assignment finishing date and time**
- **- After this date students can't submit**
- **- Reminding date to teacher to check and grade students**

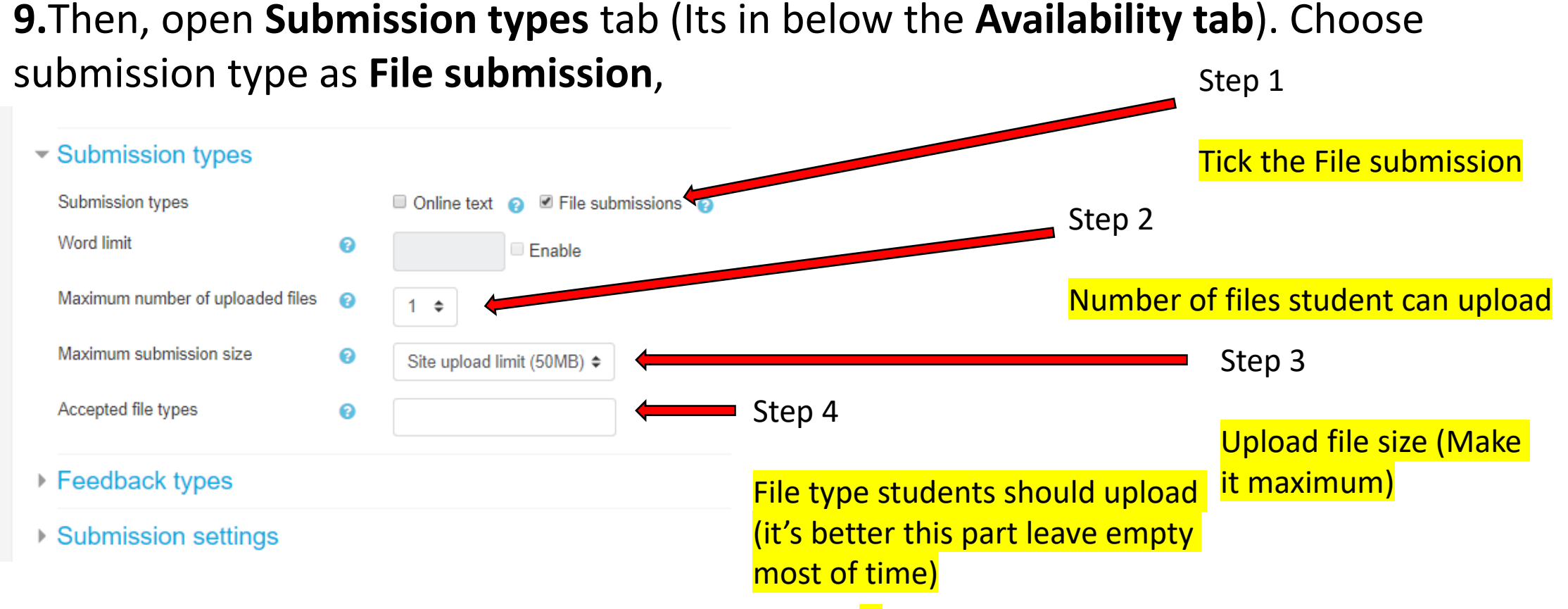

If you choose submission types as **Online text**[1], Only you have to do is set the word limit<sup>[2]</sup> for student's text if you want. Other options will disable automatically.

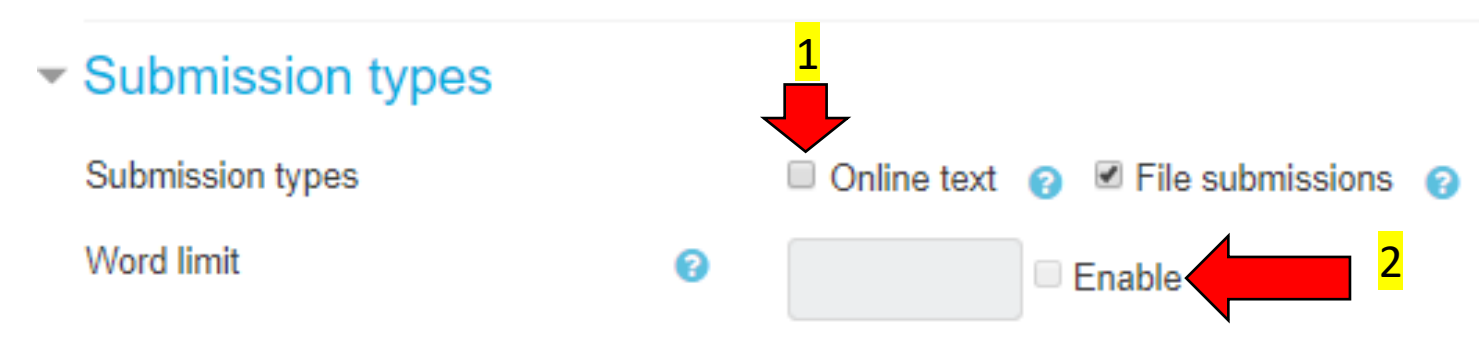

**10.**Then, open **Submission setting** tab (Two step below the **Availability Tab**) and set below settings.

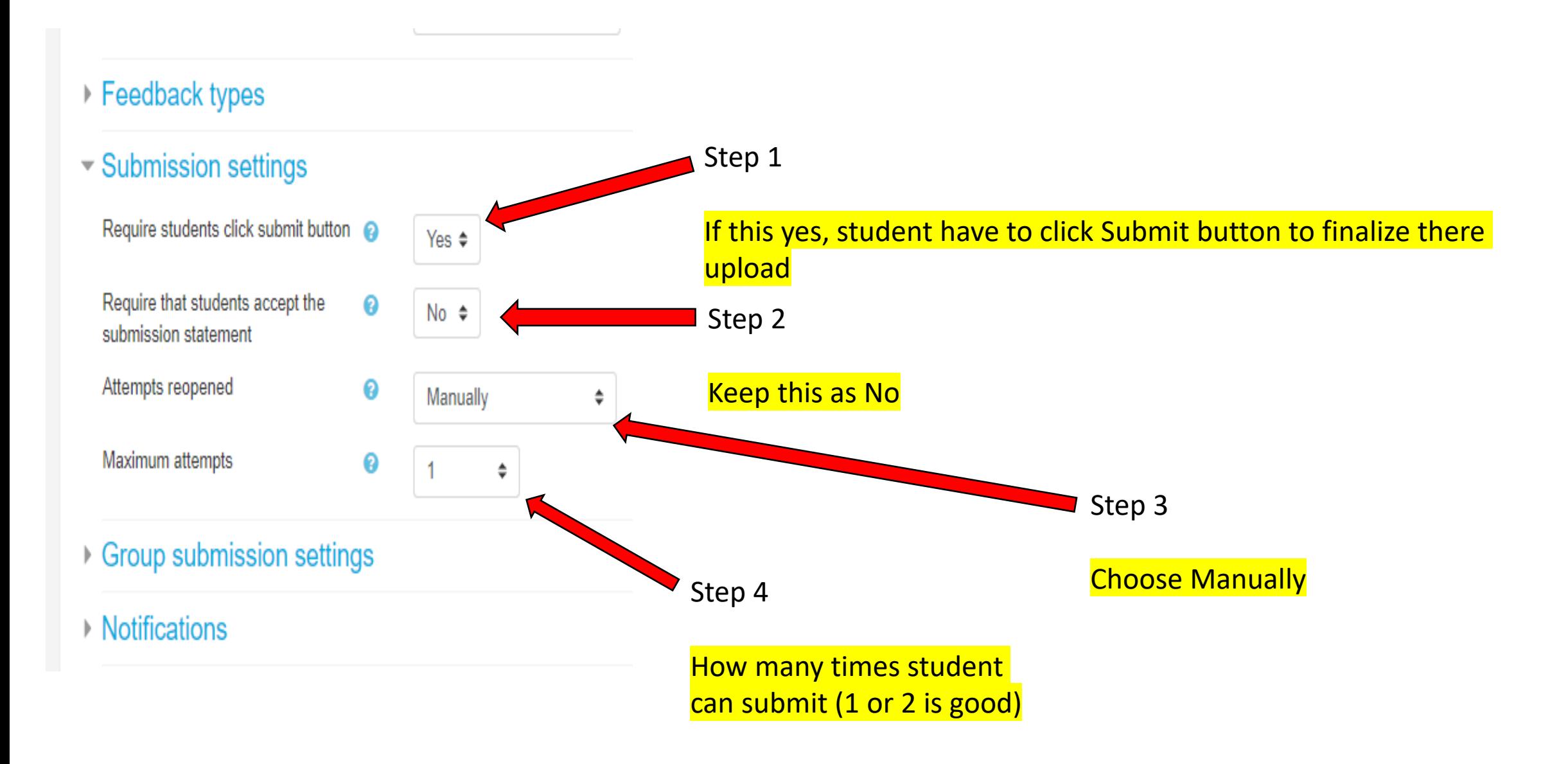

# **11.**To finish click **Save and return to course** or **Save and display** button bottom of the page.

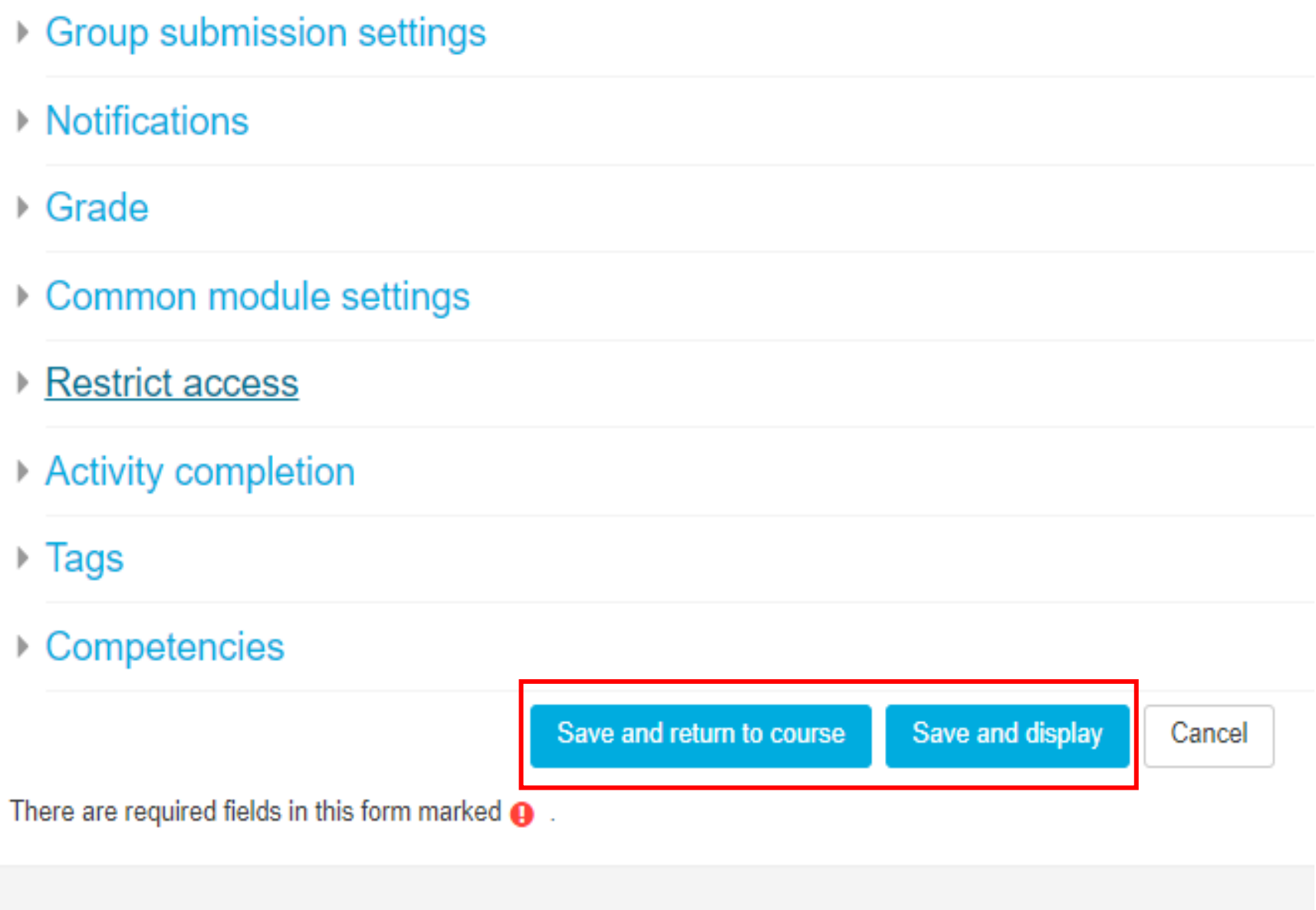

**12.**If you click **Save and display** button, it will show something like following in course page.

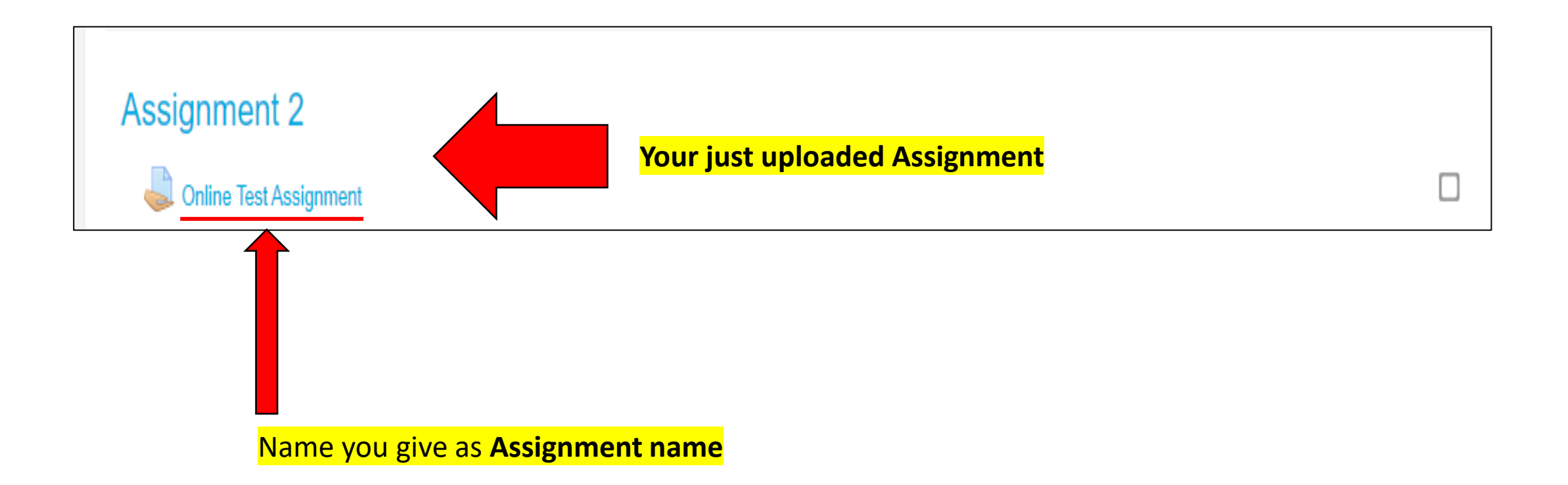

**13.**In course page, Click the **Turn editing off** setting in settings as following. Now you have given an Assignment to your students.

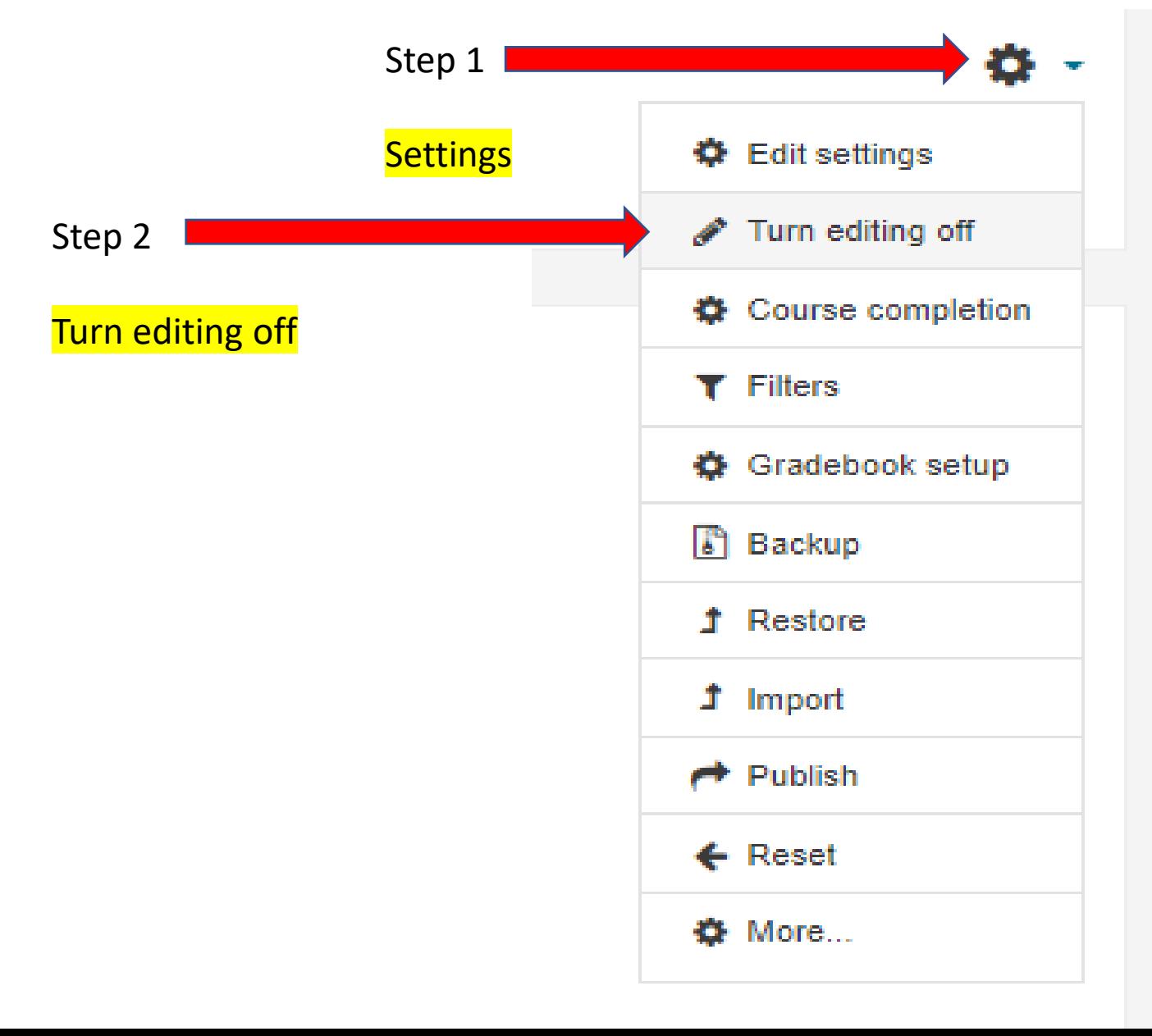

# How to Hide Grades from Students

**01.**First go to your course page. Then, for Editing click the **Gradebook setup** setting as following

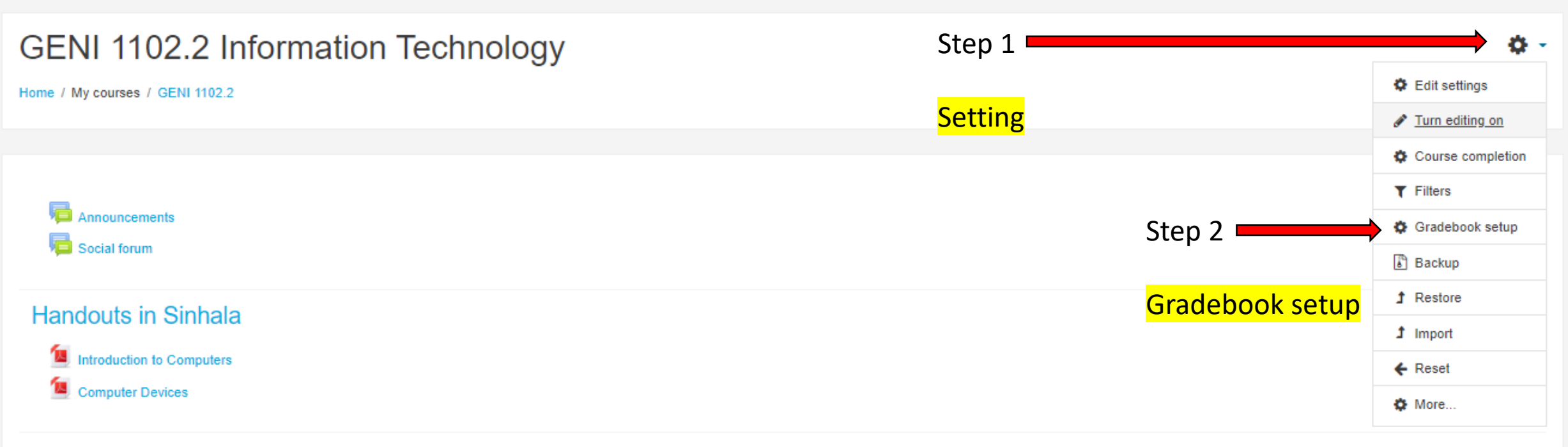

#### **Handouts in English**

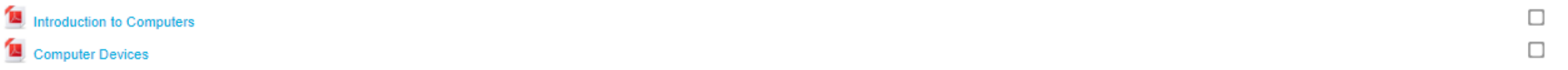

**02.**Under, **Setup > Gradebook Setup** it will show the all the activities you given in course. Click the **edit drop down menu** on relevant activity**.** 

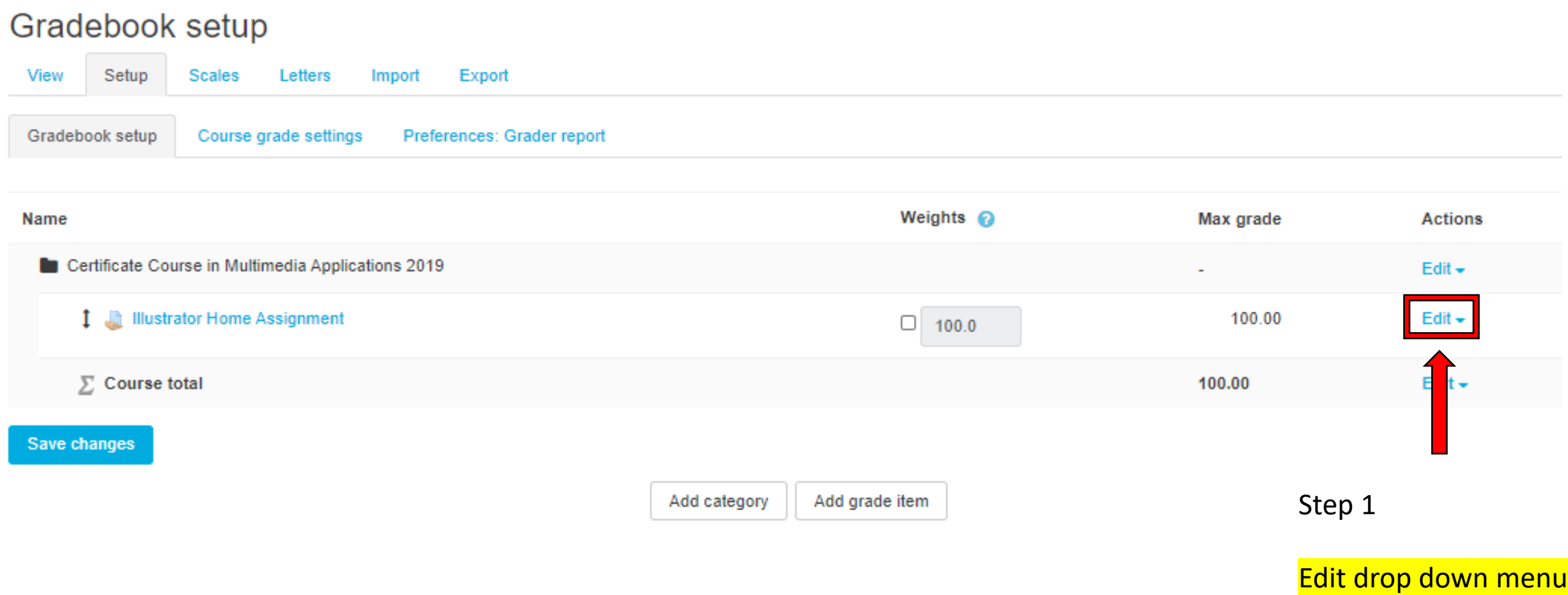

**03.**Then click the **Hide** icon and click **Save changes**. If activity's marks are hidden, whole line belong to the relevant activity will be gray. Now students can't see their Grades.

#### Gradebook setup

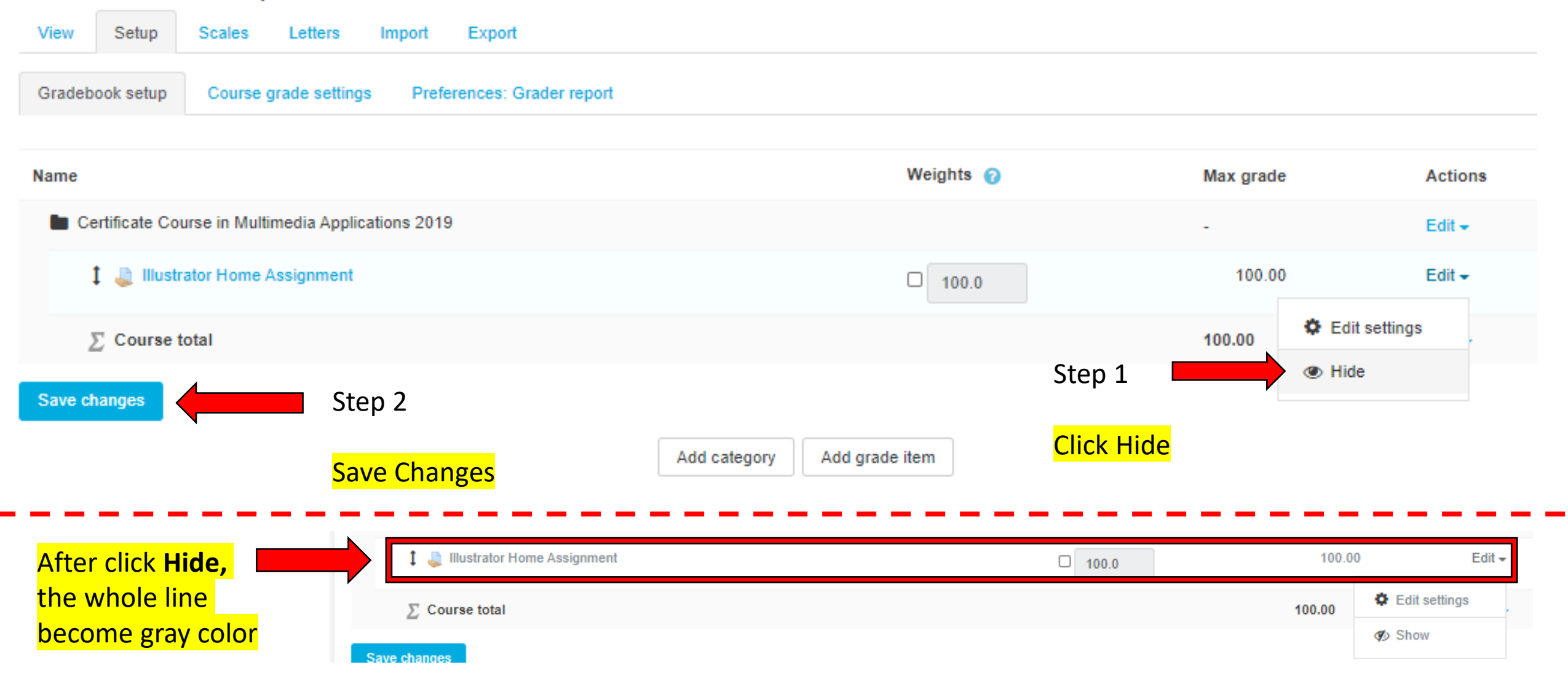

#### This is how students will see their page when Marks are **hidden**

... A Home Assignment.pdf

#### **Submission status**

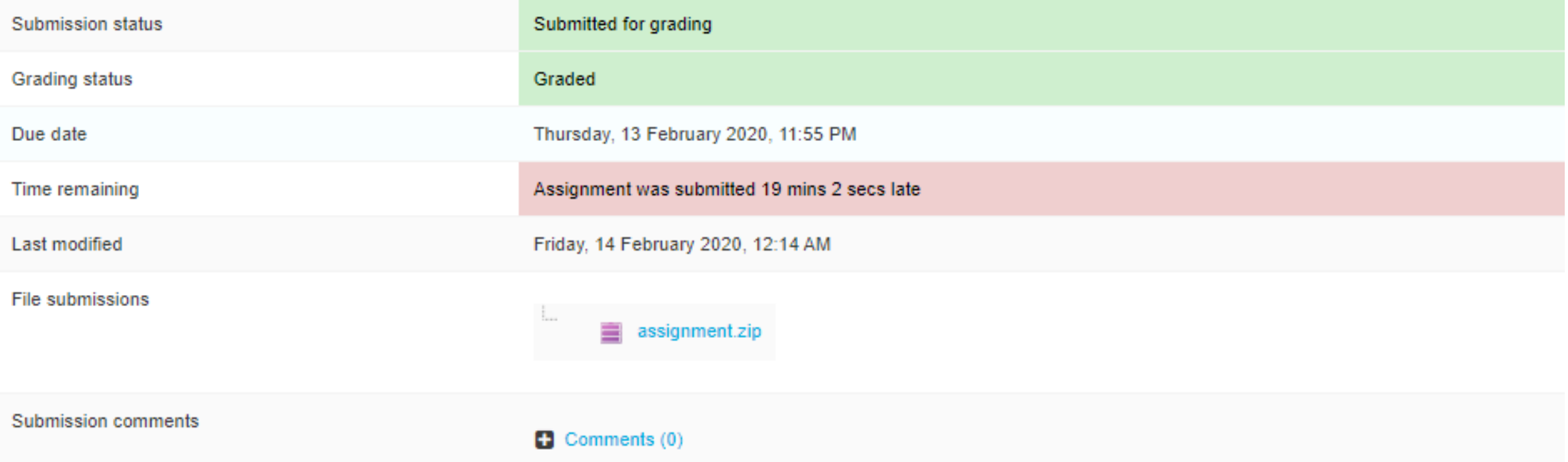

#### This is how students will see their page when Marks are **not hidden**

Graded by

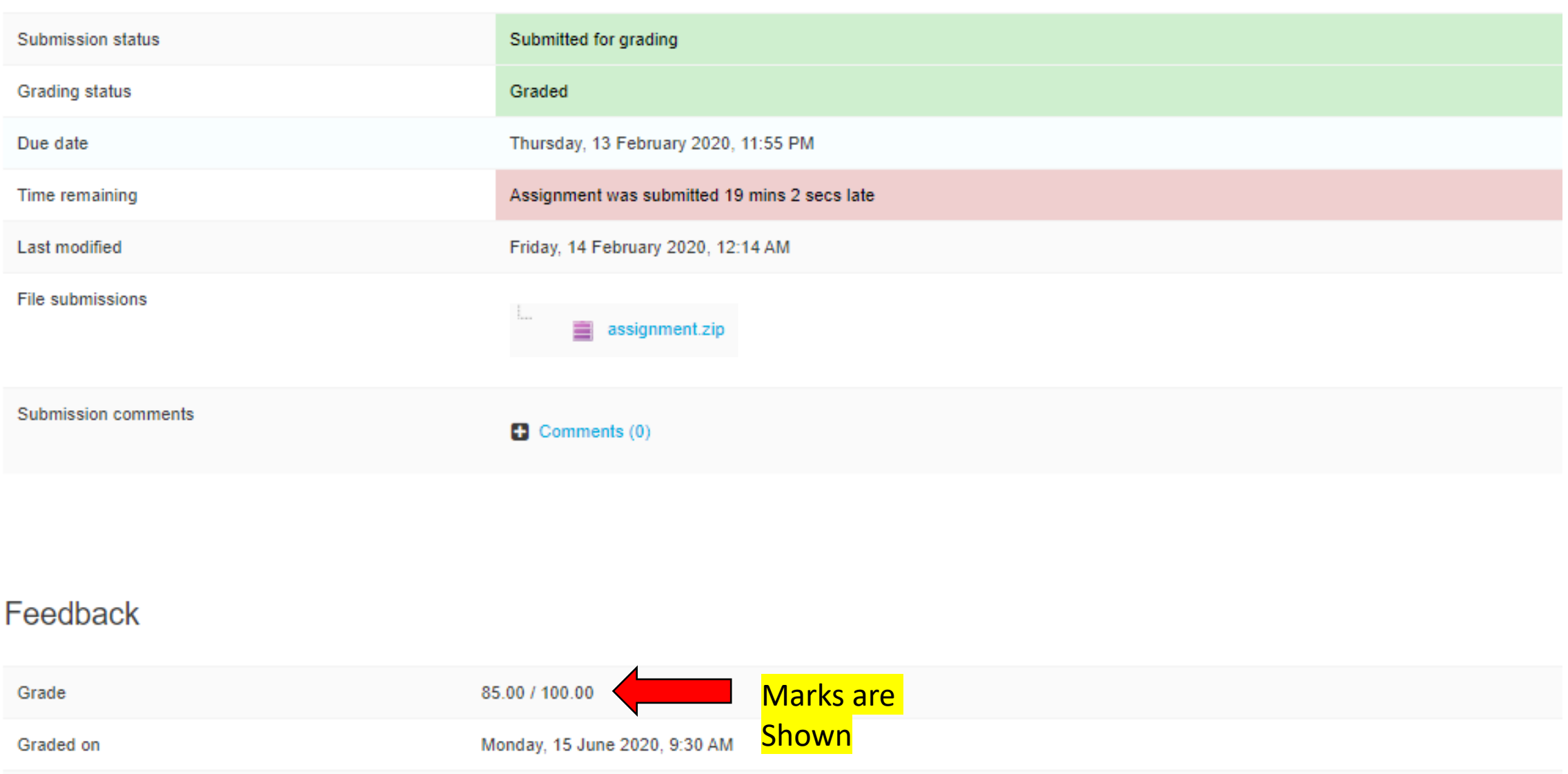

How to Collect Assignments from Students and Grading

**1.**Click on the assignment name you given on course page

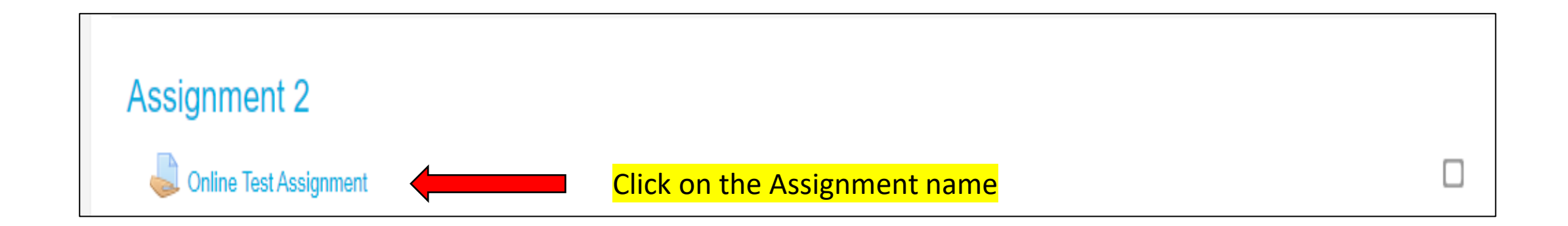

**2.**It will show page like following. Click **View all submissions** button.

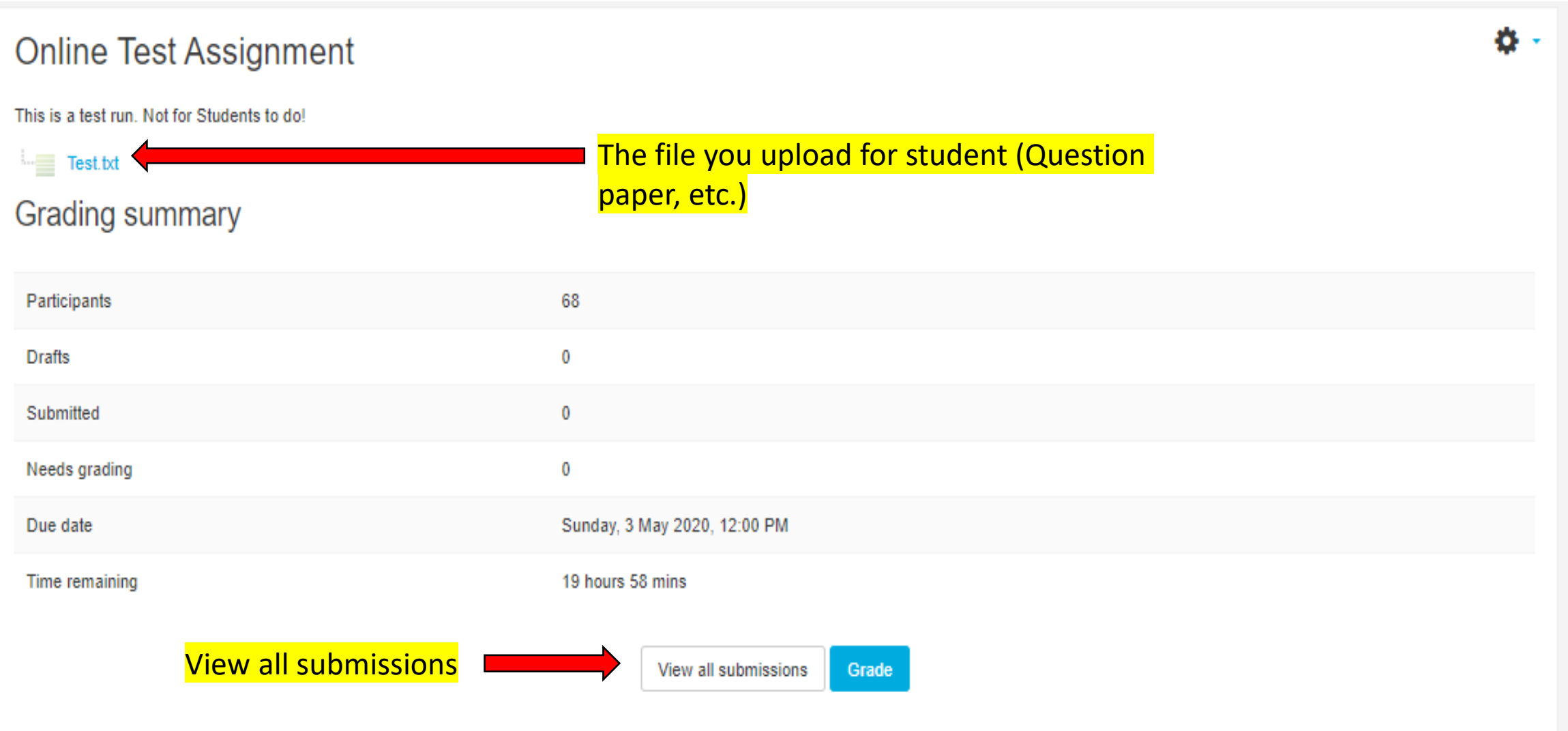

# **3.View all submissions** button will show page like following.

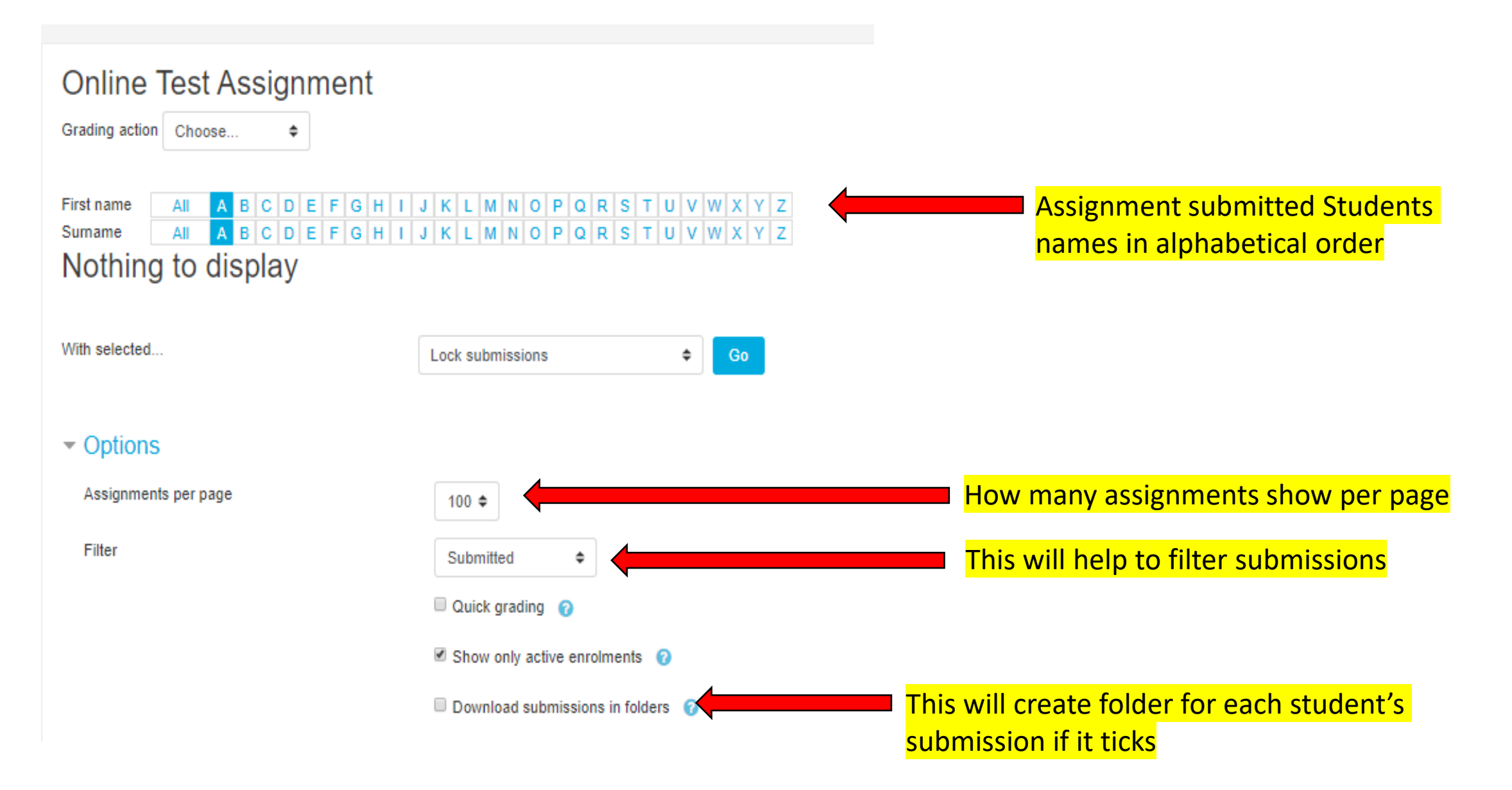

**4.**After students submit answered files, those files will show as following in **View all submissions** page. You can select students and give some options.

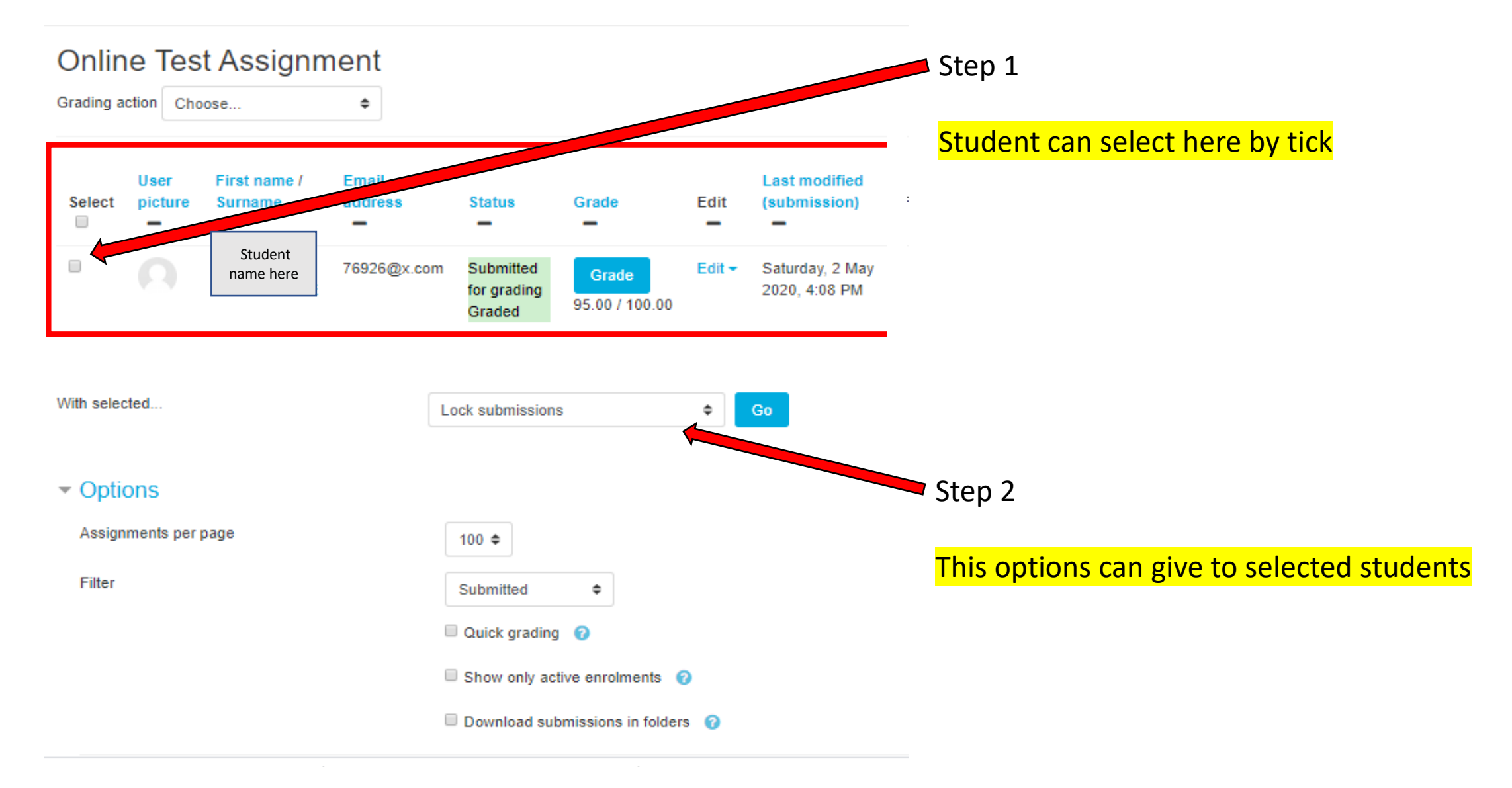

**5.**You can download all the submitted files by choosing **Download all submissions**  option in **Grading action**. Then automatically files will downloaded.

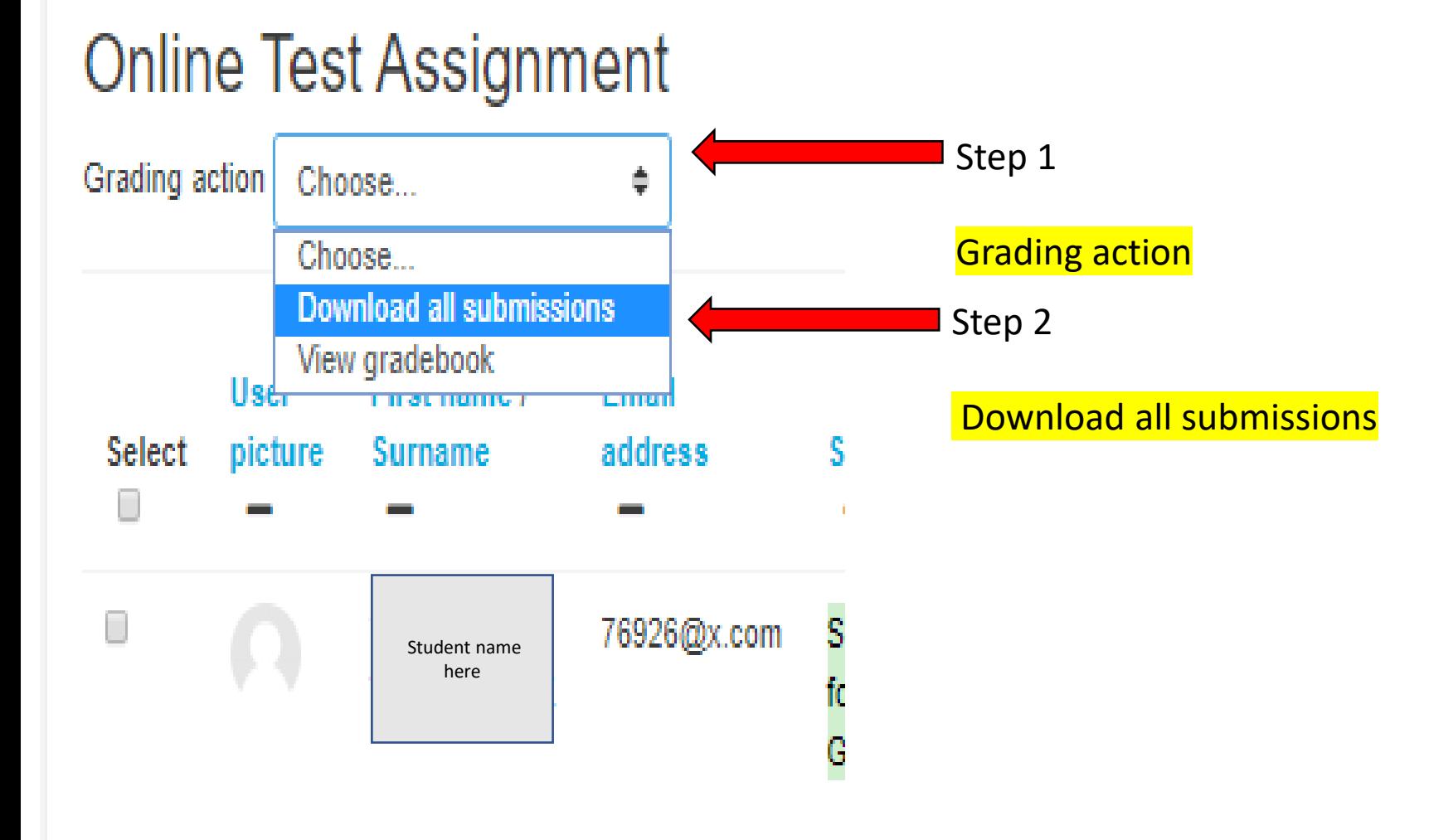

**6.**Go back to previous page from **View all submissions** page. Then, click **Grade** button to grading students one by one in online. Click **Grade** button.

# **Online Test Assignment**

This is a test run. Not for Students to do!

Test.txt

#### **Grading summary**

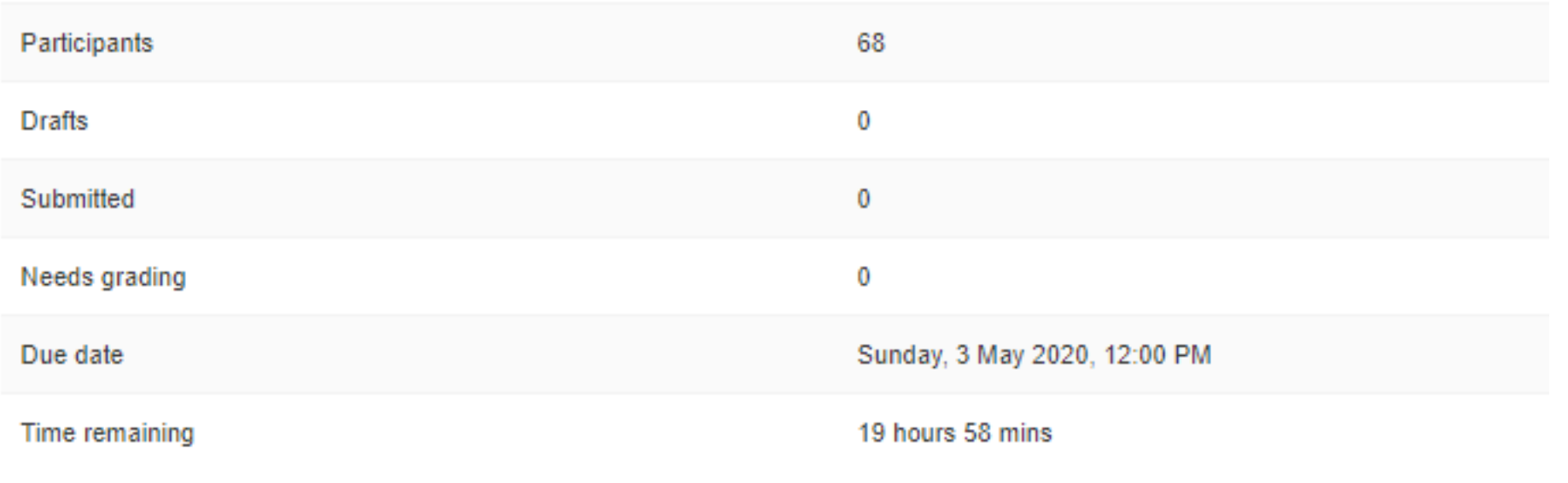

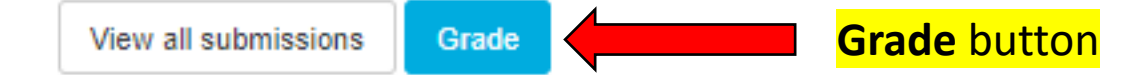

**7.**This will help you to grade student. After grading click **Save changes,** then move to next student by using arrow key.

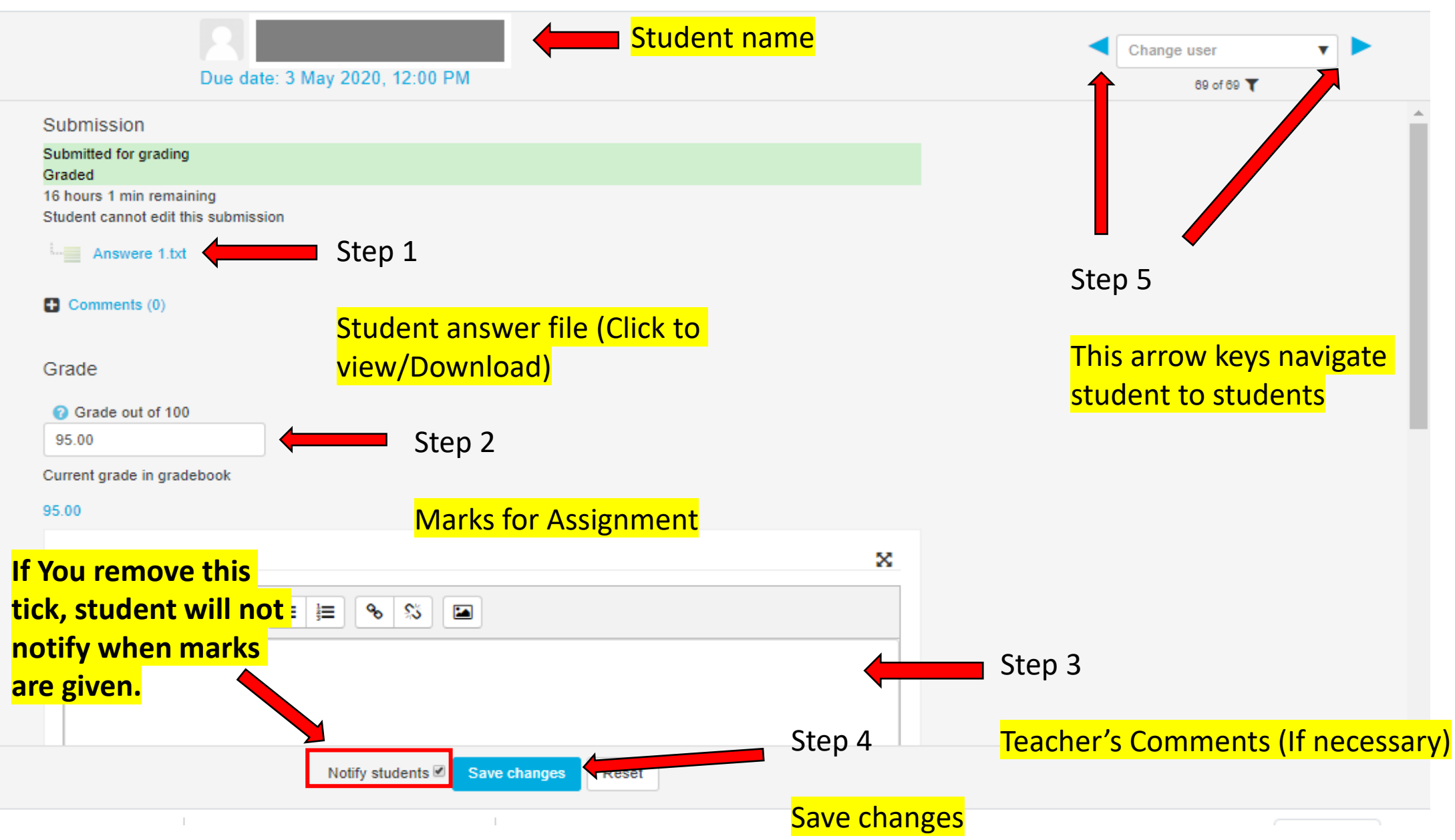

# **8.**After done every student grading, go back to **View all submissions** page

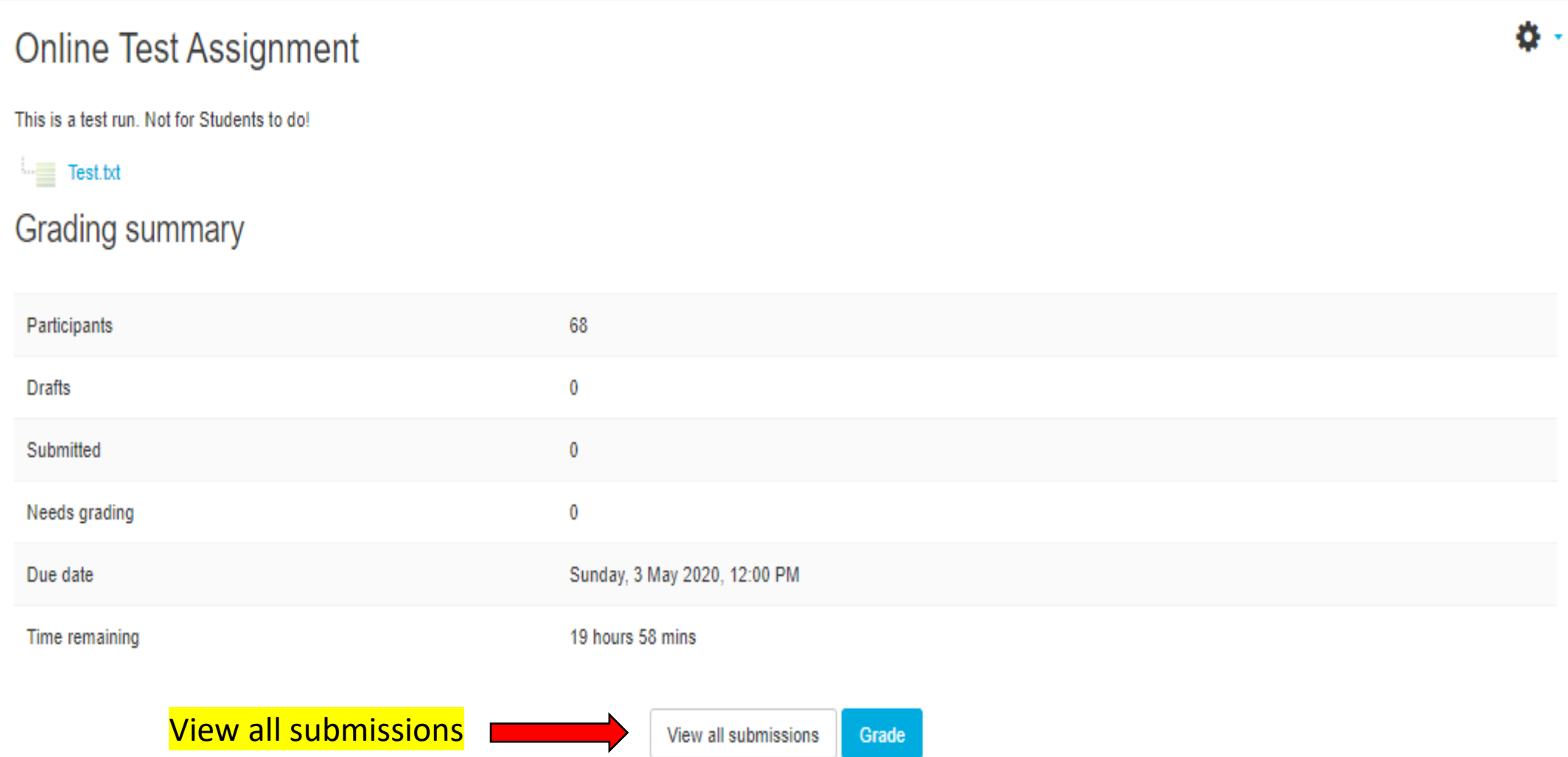

#### **9.**Click **View gradebook** on **Grading action**.

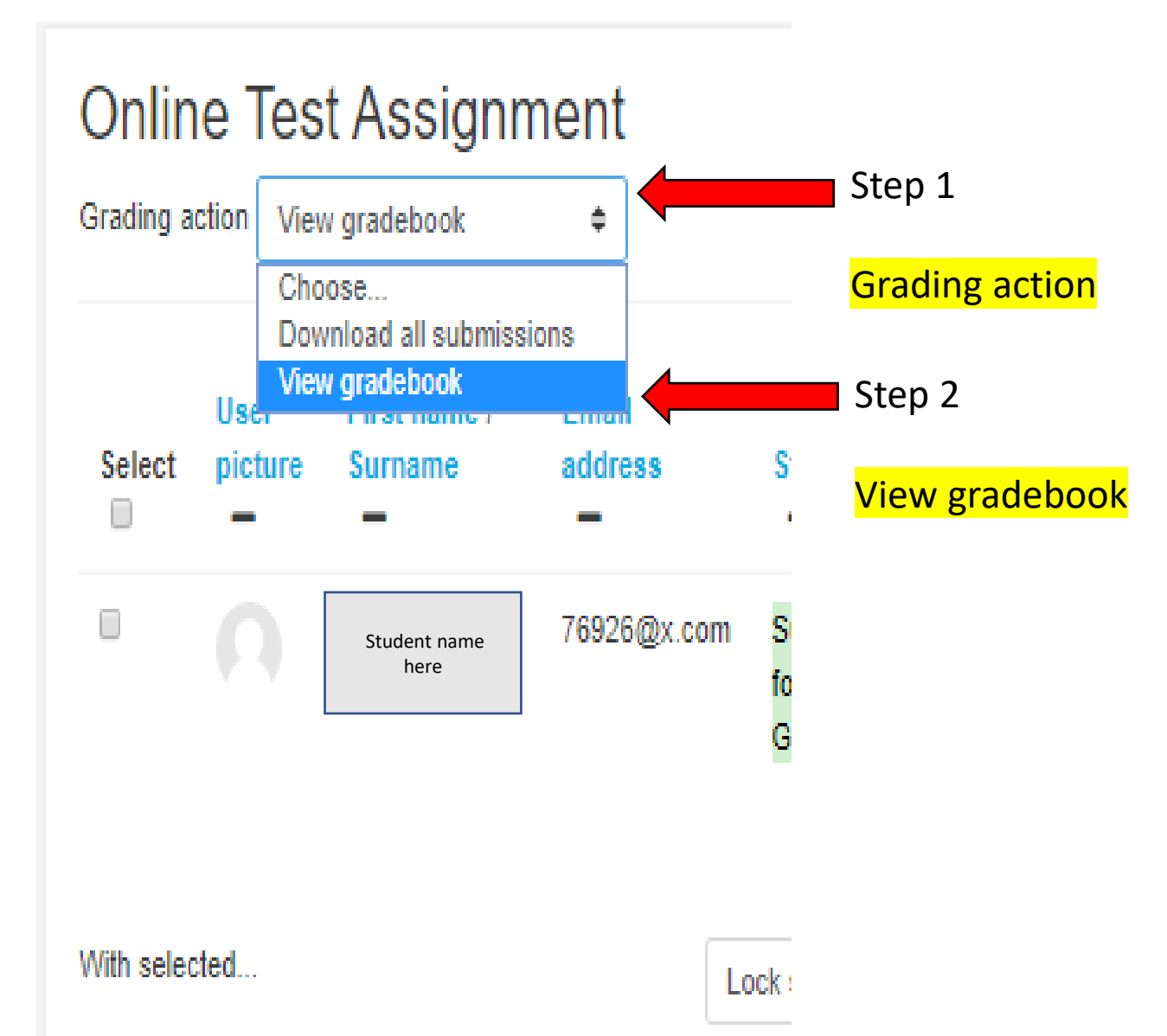

**10.**It will bring **Grader report** page like bellow. To get result sheet, go to **Export** tab

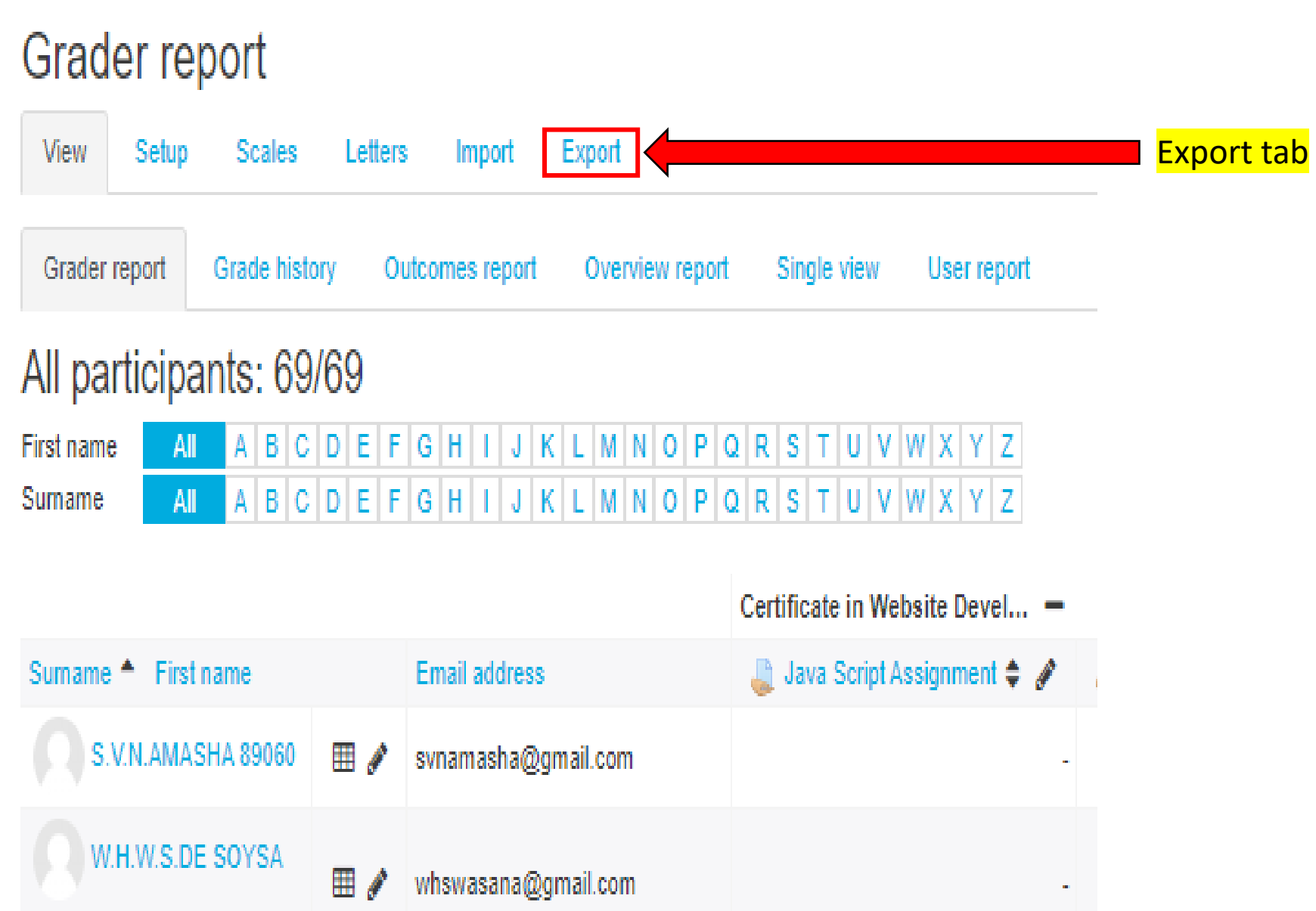

### **11.**Choose **Excel spreadsheet** tab (or any other out put file you want), choose options and click **download**.

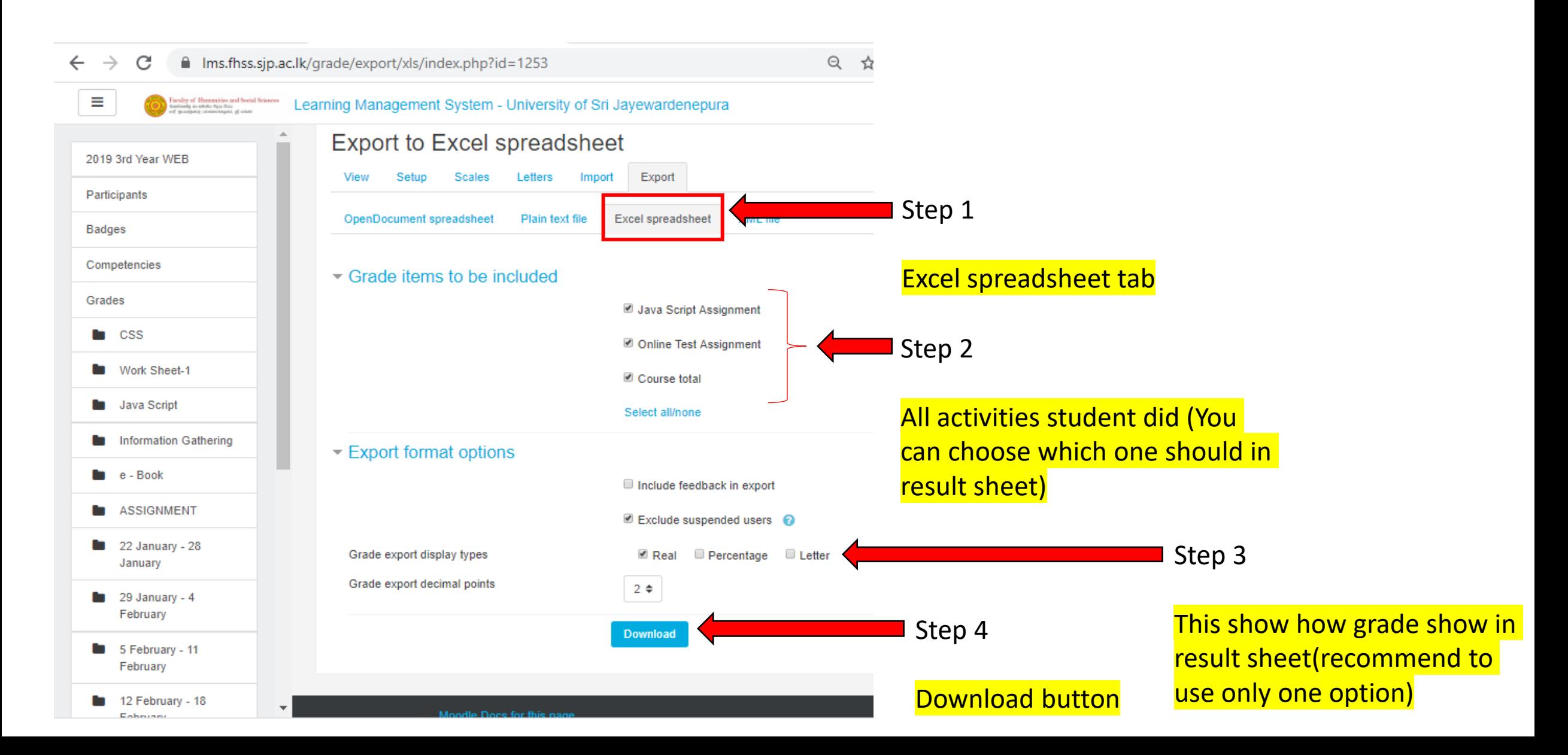

How Students Submit Answers (In student's view) **01.**First student should enter the relevant course page and click on the **Assignment**.

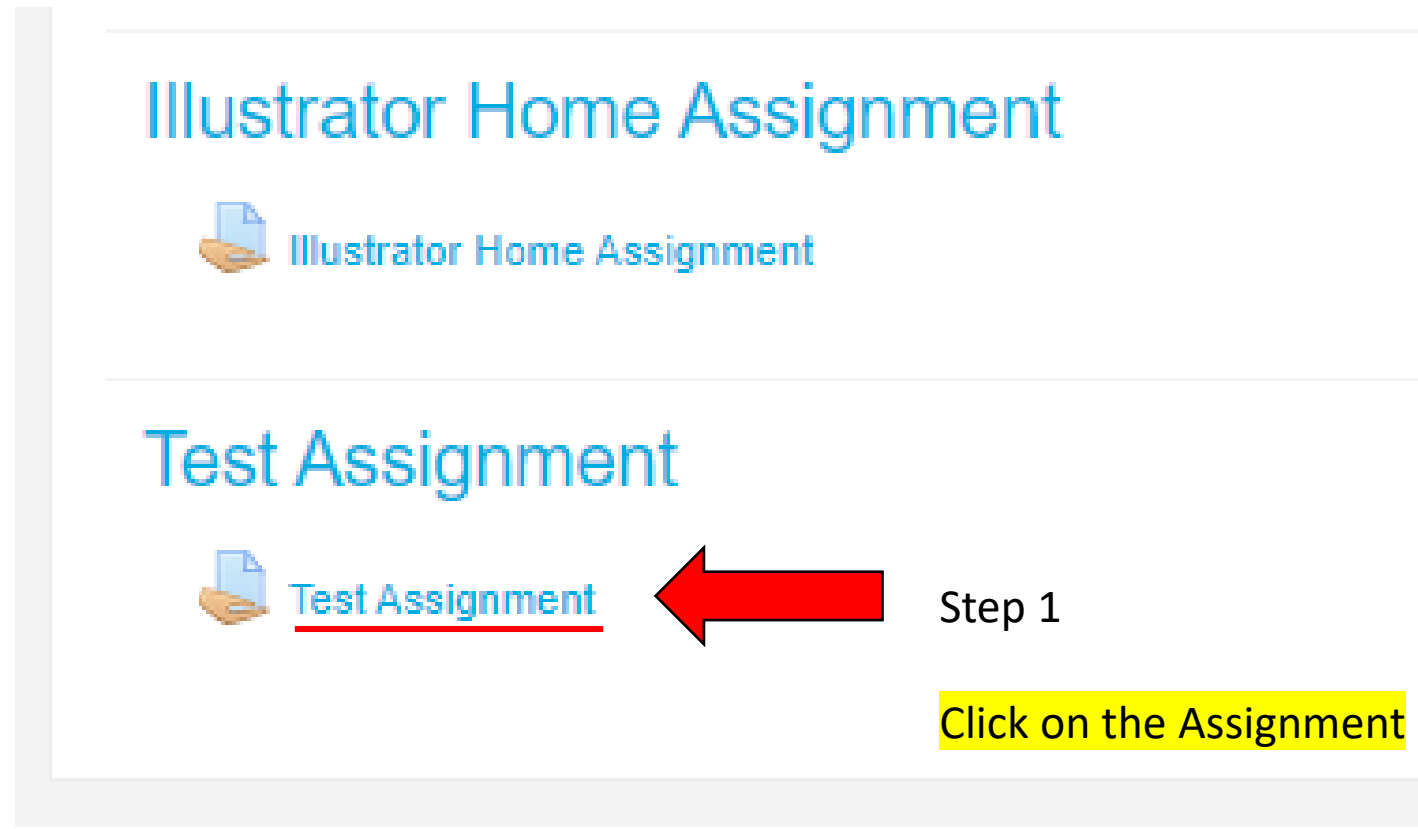

**02.** Then it will show page as following. First, student should download the Assignment paper.

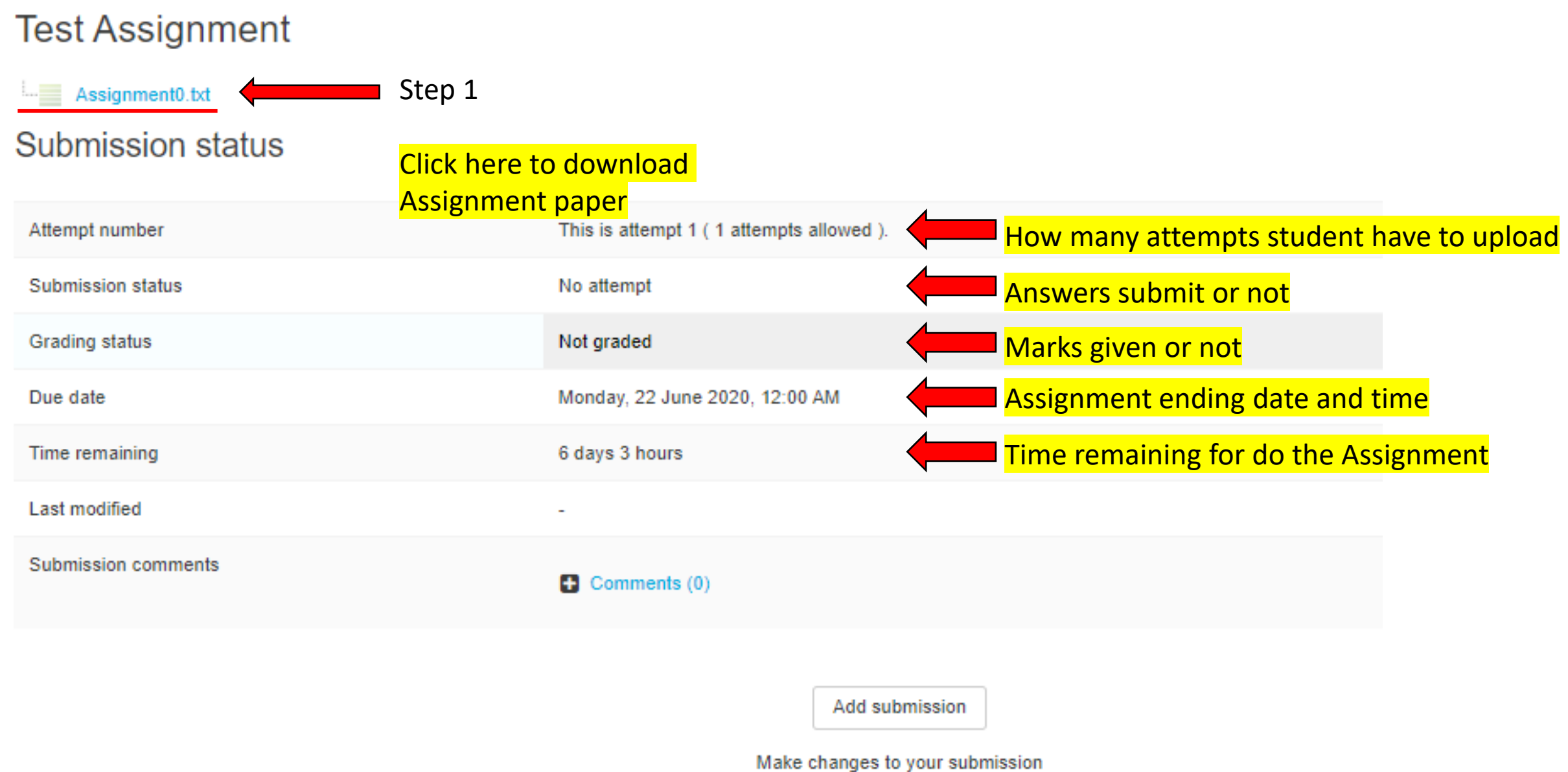

**03.** After done answer the Assignment paper (By separate document), to submit the answer file click the **Add submission** button.

**Test Assignment** 

Assignment0.txt

#### **Submission status**

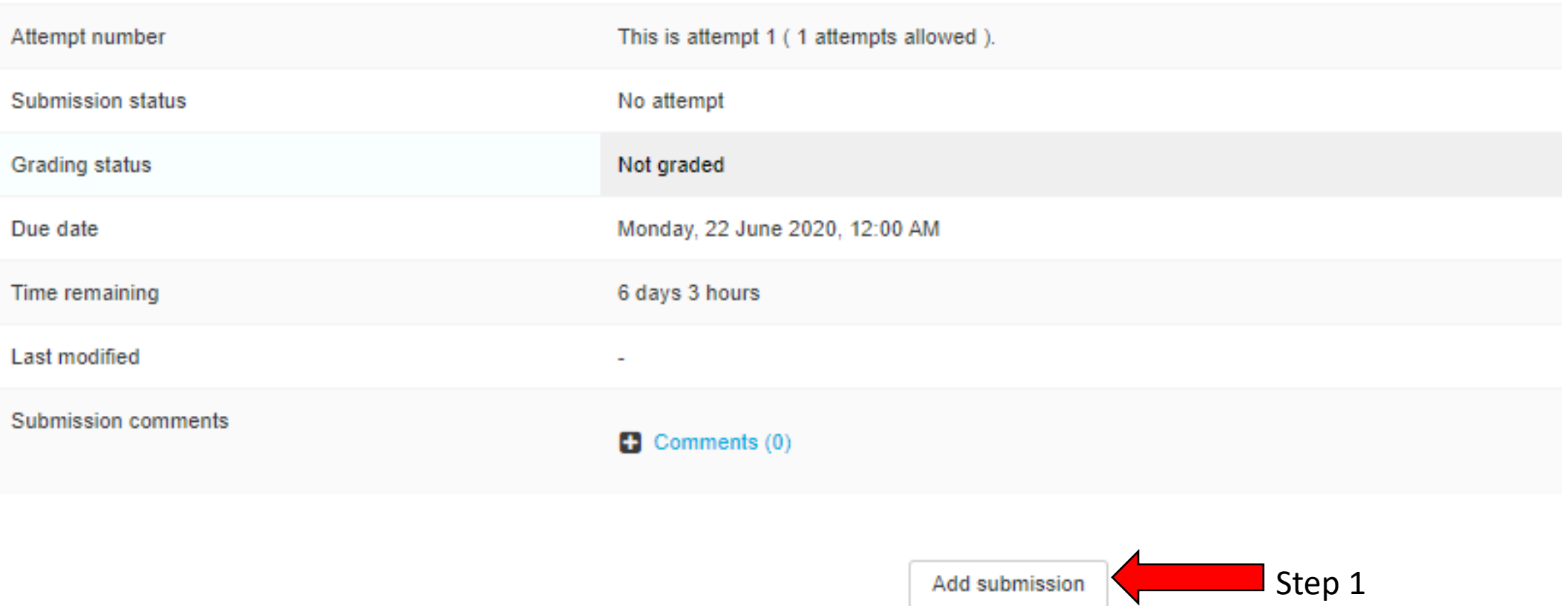

Click **Add submission** button

#### **04.** It will show page like below. Click the **File picker** icon as follow to submit answer file.

#### **Test Assignment**

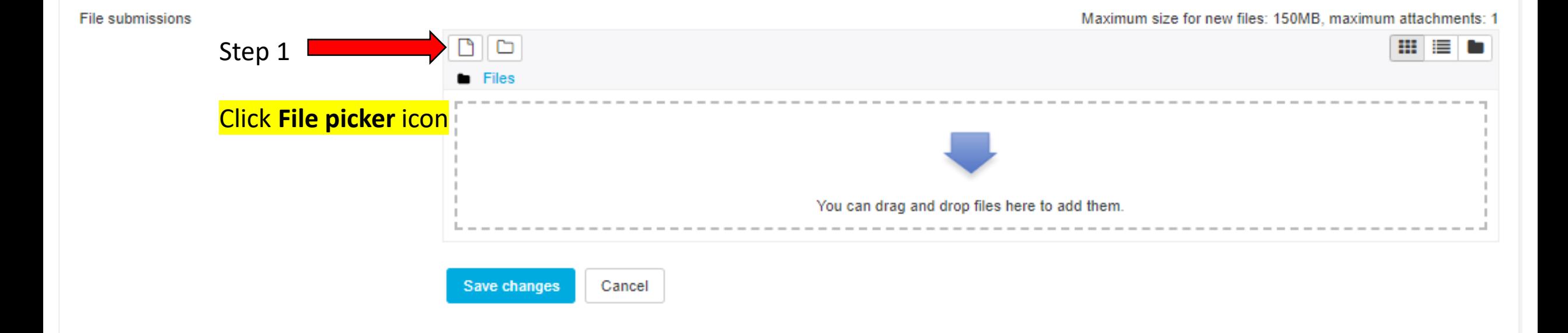

#### **05.** Clicking the **File picker** icon will bring following page. Under **Upload a file** tab follow the steps. $\mathcal{Y}'_n$

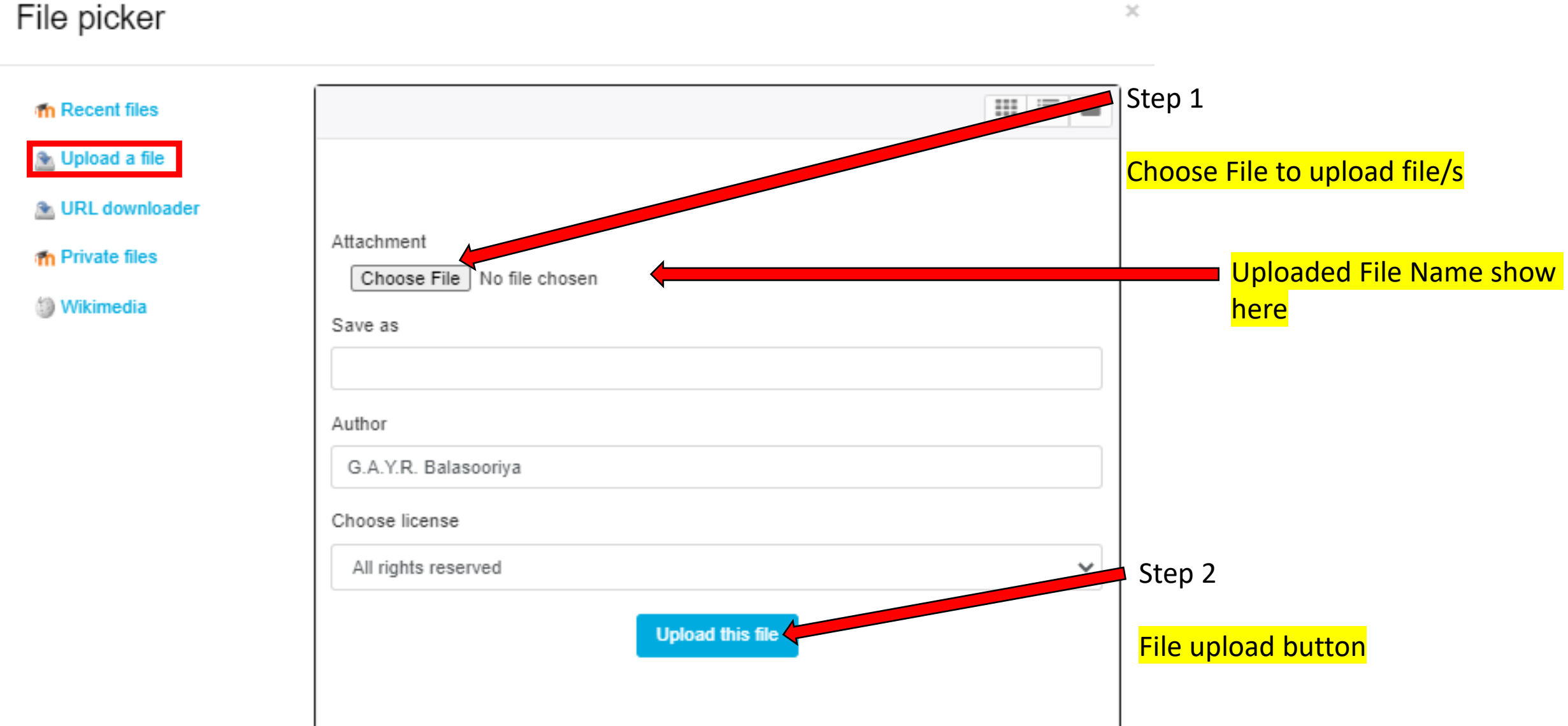

# **05.** After click **Upload this file** button student's submitted file show as follow. Click the **Save changes** button

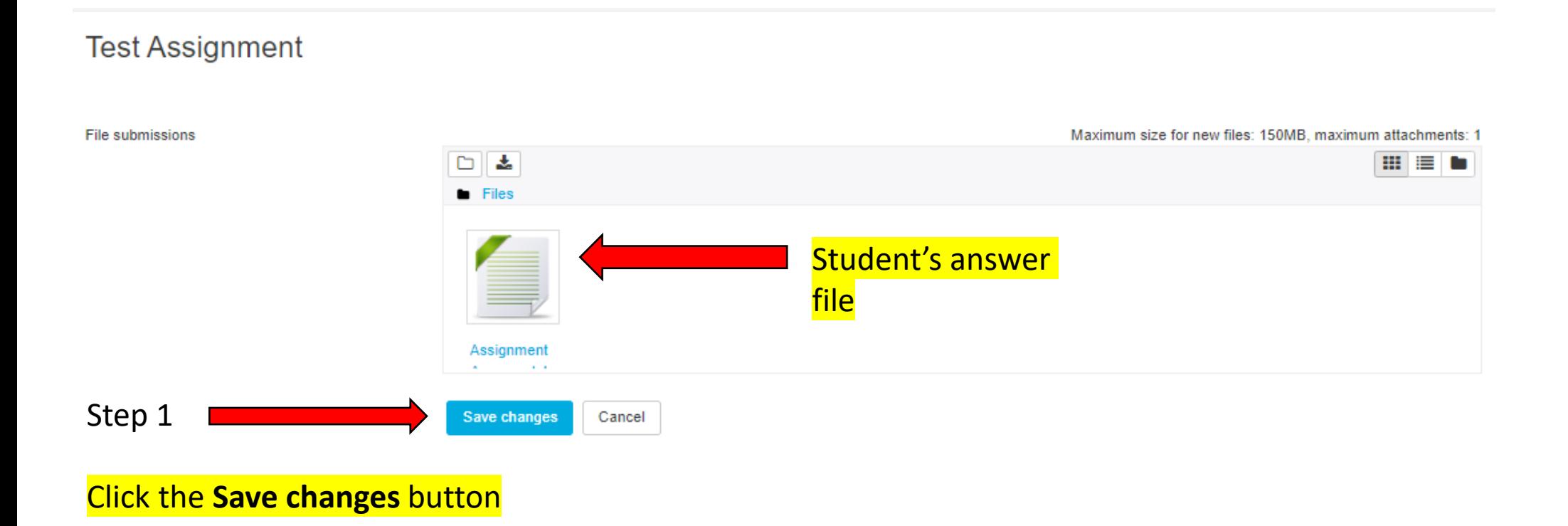

**05.** After click the **Save changes** button, student will see page like follow. If lecturer allows, student can edit his submission 2nd time or more by clicking the **Edit submission** button.

#### **Test Assignment**

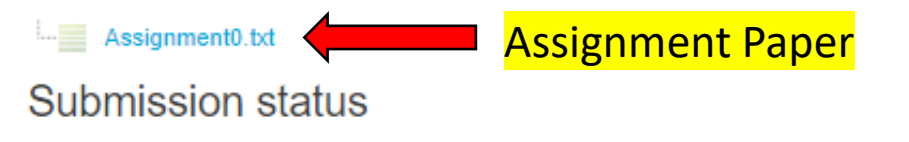

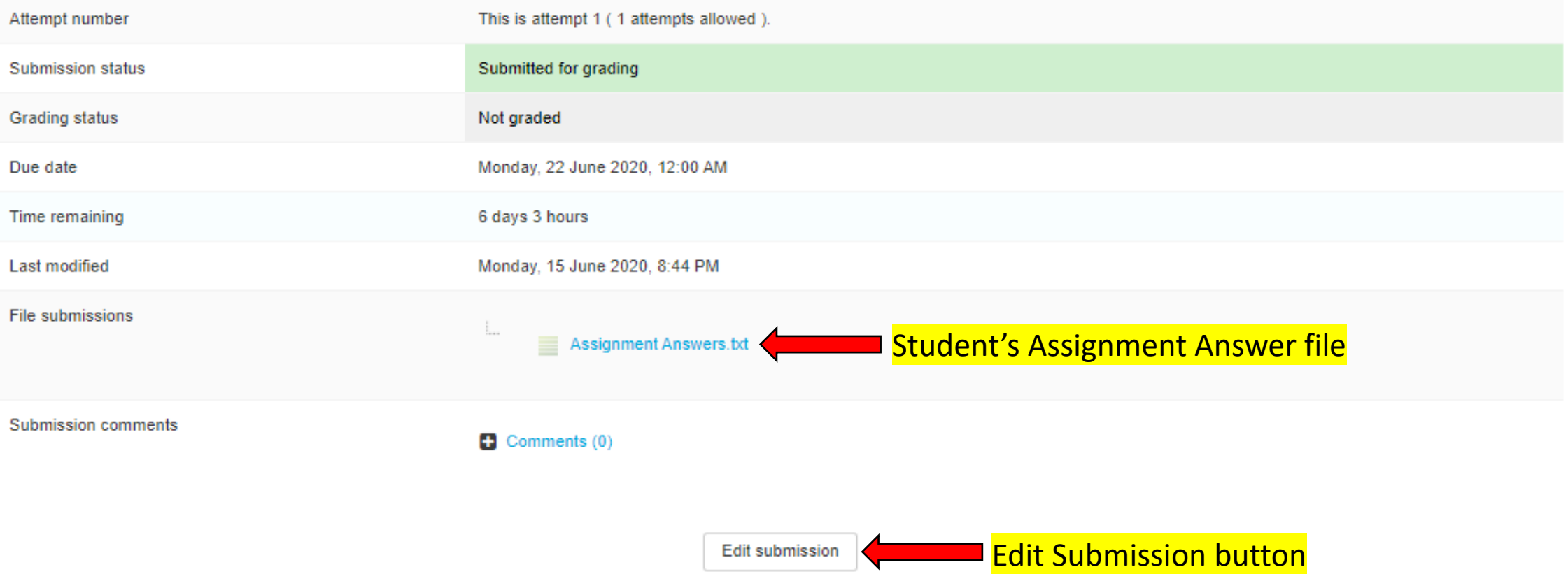